# MS3398 Mobile Scanner

# User Manual

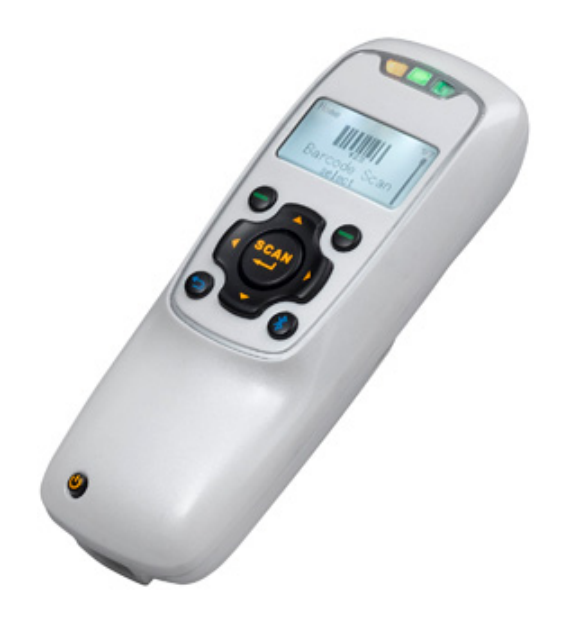

Version: MS3398\_UM\_EN\_V1.1.11

### **Notice**

Before operating this mobile scanner, please make sure you carefully read the following information to ensure that your scanner is able to perform at the level for which it is designed.

- 1. All software, including firmware, furnished to the user is on a licensed basis.
- 2. The right is reserved to make changes to any software or product to improve reliability, function, or design.
- 3. The contents of this manual are subject to change without notice.
- 4. The manufacturer assumes no responsibility for any loss or claims by third parties which may arise from the use of this manual.
- 5. Do not throw or drop the scanner or otherwise subject it to strong impact, which can damage the scanner, interrupt program execution, corrupt memory contents, or otherwise interfere with proper operation.
- 6. A standard packing includes a mobile scanner, a USB cable and a CD (containing software and electrical manuals). Accessory includes a Bluetooth USB adapter BA2118 which supports reliable wireless data transmission and an AC/DC adaptor for battery charge.
- 7. Please charge the battery before the first time of use.
- 8. The term "scanner" as used in this manual denotes the MS3398 mobile scanner unless otherwise noted.

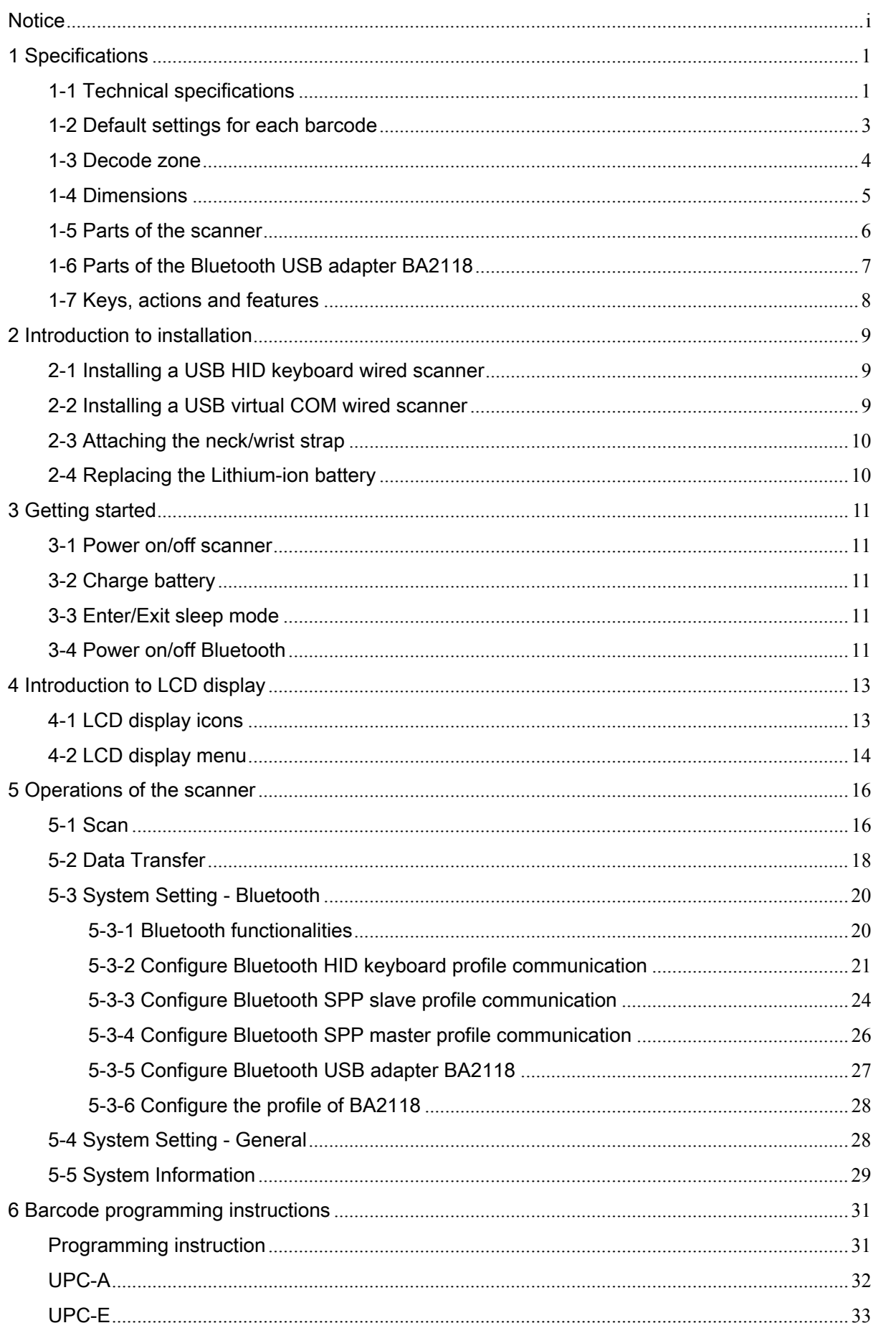

## Contents

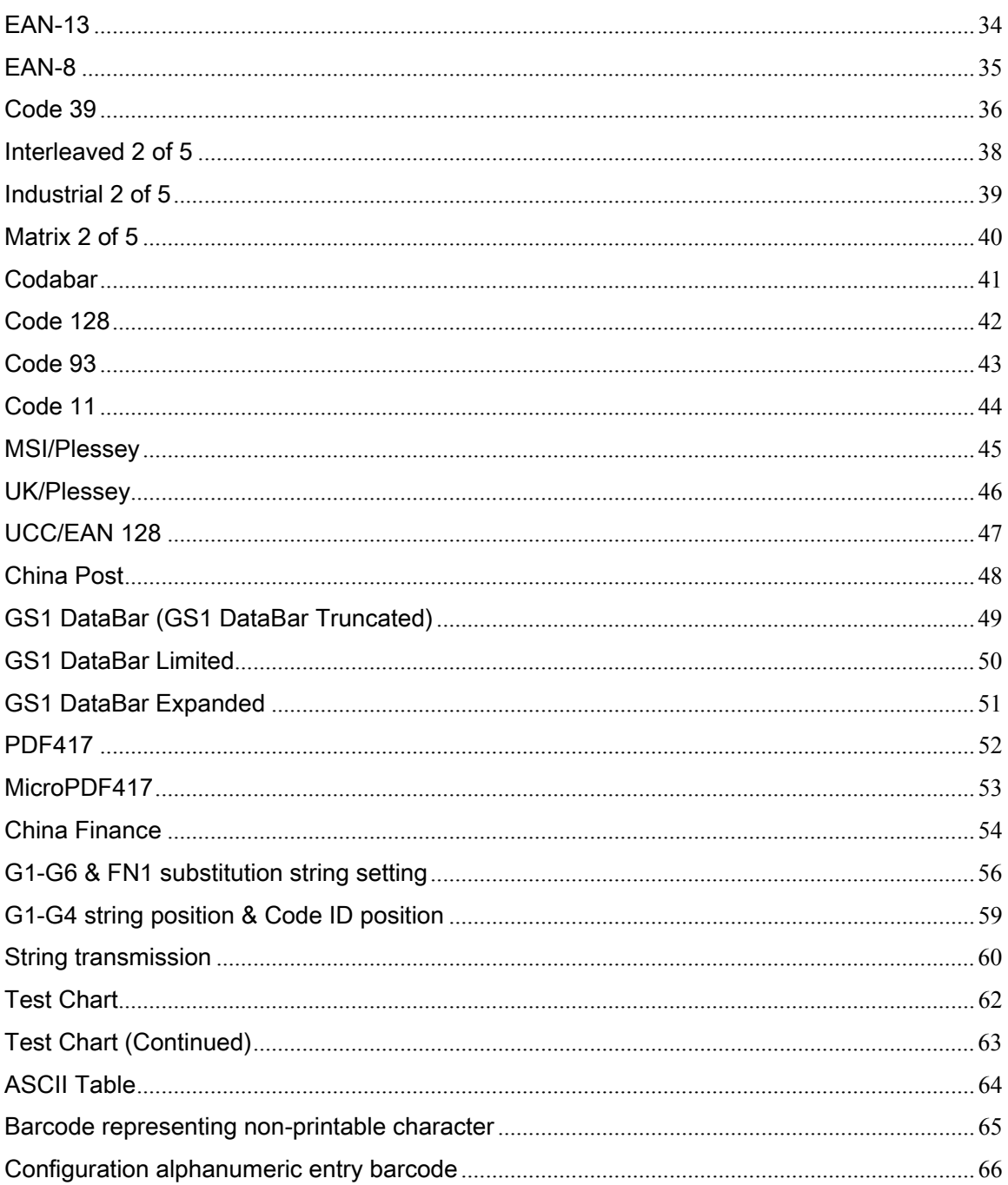

# 1 Specifications

# 1-1 Technical specifications

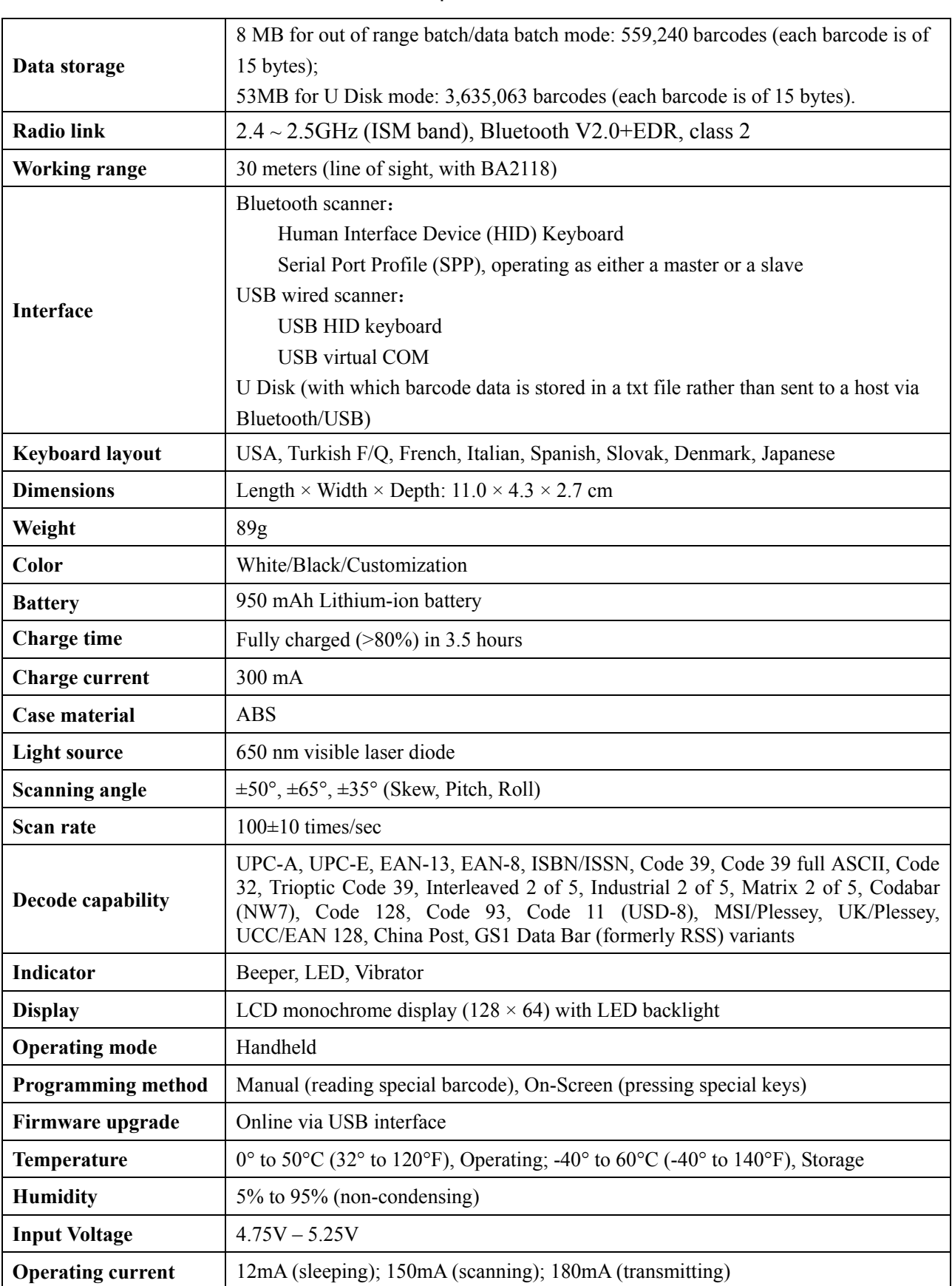

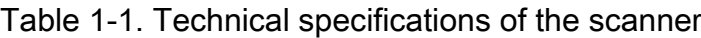

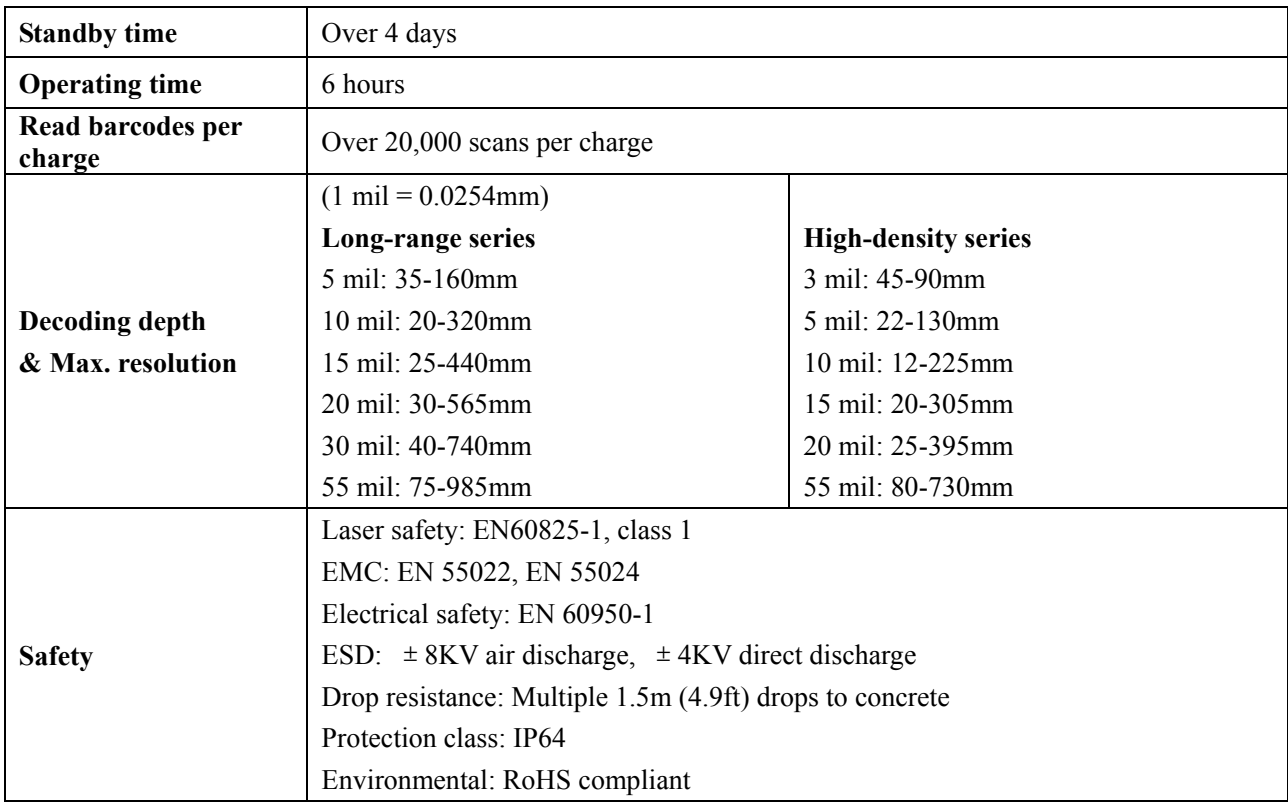

### Table 1-2. Technical specifications of BA2118

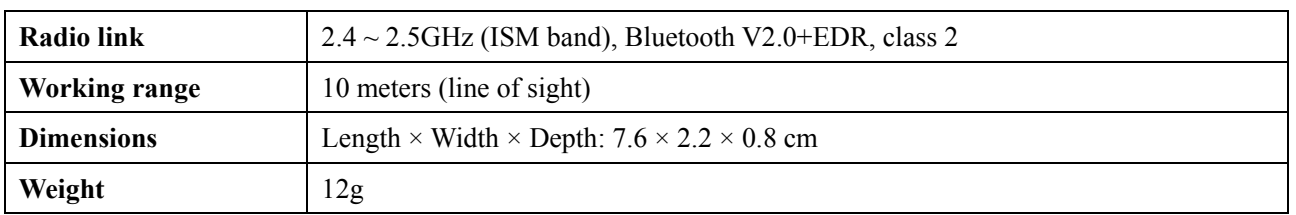

Notes:

1- BA2118 is a Bluetooth USB adapter made by the manufacturer, which supports reliable wireless data transmission.

2- BA2118 is an optional accessory.

## 1-2 Default settings for each barcode

| Code type                          | Read                     | <b>Check digit</b>           | <b>Check digit</b>       | Min. code      | Proprietary               | <b>AIM</b>             |
|------------------------------------|--------------------------|------------------------------|--------------------------|----------------|---------------------------|------------------------|
|                                    | enable                   | verification                 | transmission             | length         | code ID                   | code ID                |
| <b>UPC-A</b>                       | $\sqrt{}$                | $\sqrt{}$                    | $\sqrt{}$                | $(12)^2$       | $\mathbf{A}$              | $\mathsf{IEm}$         |
| $UPC-E$                            | $\sqrt{}$                | $\sqrt{ }$                   | $\sqrt{2}$               | $(8)^2$        | $\mathbf D$               | ]Em                    |
| <b>EAN-13</b>                      | $\sqrt{}$                | $\sqrt{ }$                   | $\sqrt{}$                | $(13)^2$       | A                         | ]Em                    |
| EAN-8                              | $\sqrt{2}$               | $\sqrt{ }$                   | $\sqrt{2}$               | $(8)^2$        | $\mathbf C$               | $\mathsf{IEm}$         |
| $\text{ISBN/ISSN}^1$               | $\sqrt{}$                | $\sqrt{}$                    | $\sqrt{}$                | $(13)^2$       | $\mathbf{A}$              | $\mathsf{IEm}$         |
| Code 39                            | $\sqrt{}$                |                              |                          | $\mathbf{1}$   | $\mathbf M$               | ]Am                    |
| Interleaved 2 of 5                 | $\sqrt{ }$               |                              |                          | 6              | $\mathbf I$               | $\mathop{\mathrm{Im}}$ |
| Industrial 2 of 5                  | $\overline{\phantom{a}}$ | $\qquad \qquad \blacksquare$ | $\overline{\phantom{0}}$ | $\overline{4}$ | $\boldsymbol{\mathrm{H}}$ | $\mathop{\mathrm{Im}}$ |
| Matrix 2 of 5                      | $\sqrt{}$                | $\overline{a}$               |                          | 6              | $\mathbf X$               | Im                     |
| Codabar                            | $\sqrt{}$                | ÷,                           |                          | $\overline{4}$ | ${\bf N}$                 | $\mathbb{F}$ m         |
| Code 128                           | $\sqrt{}$                | $\sqrt{ }$                   | $\overline{a}$           | $\mathbf{1}$   | K                         | ]Cm                    |
| Code 93                            | $\sqrt{}$                | $\sqrt{ }$                   |                          | $\mathbf{1}$   | L                         | $\operatorname{Gm}$    |
| Code 11                            |                          | $\sqrt{}$                    |                          | $\overline{4}$ | V                         |                        |
| MSI/Plessey                        | $\overline{\phantom{a}}$ | $\qquad \qquad \blacksquare$ |                          | $\overline{4}$ | $\mathcal{O}$             | Mm                     |
| UK/Plessey                         | $\sqrt{}$                | $\sqrt{ }$                   |                          | $\mathbf{1}$   | U                         | ]Mm                    |
| UCC/EAN 128                        | $\sqrt{}$                | $\sqrt{ }$                   | $\overline{a}$           | $\mathbf{1}$   | $\rm K$                   | ]Cm                    |
| China Post                         | $\sqrt{}$                | $\overline{a}$               |                          | $(11)^2$       | $\overline{T}$            | $\mathop{\text{Im}}$   |
| GS1 DataBar                        | $\sqrt{}$                |                              |                          | $(16)^2$       | $\mathbf R$               | ]em                    |
| GS1 DataBar Truncated <sup>3</sup> | $\sqrt{}$                | $\overline{\phantom{0}}$     | ۰                        | $(16)^2$       | $\mathbf R$               | ]em                    |
| GS1 DataBar Limited                | $\sqrt{}$                |                              |                          | $(16)^2$       | $\mathbf R$               | ]em                    |
| GS1 DataBar Expanded               | $\sqrt{}$                |                              |                          | $\mathbf{1}$   | $\mathbf R$               | ]em                    |

Table 1-3. Default settings

Note: <sup>1</sup>The settings for ISBN/ISSN and EAN-13 must be the same.

<sup>2</sup> Fixed-length barcodes.

<sup>3</sup>The settings for GS1 DataBar Truncated and GS1 DataBar must be the same.

### 1-3 Decode zone

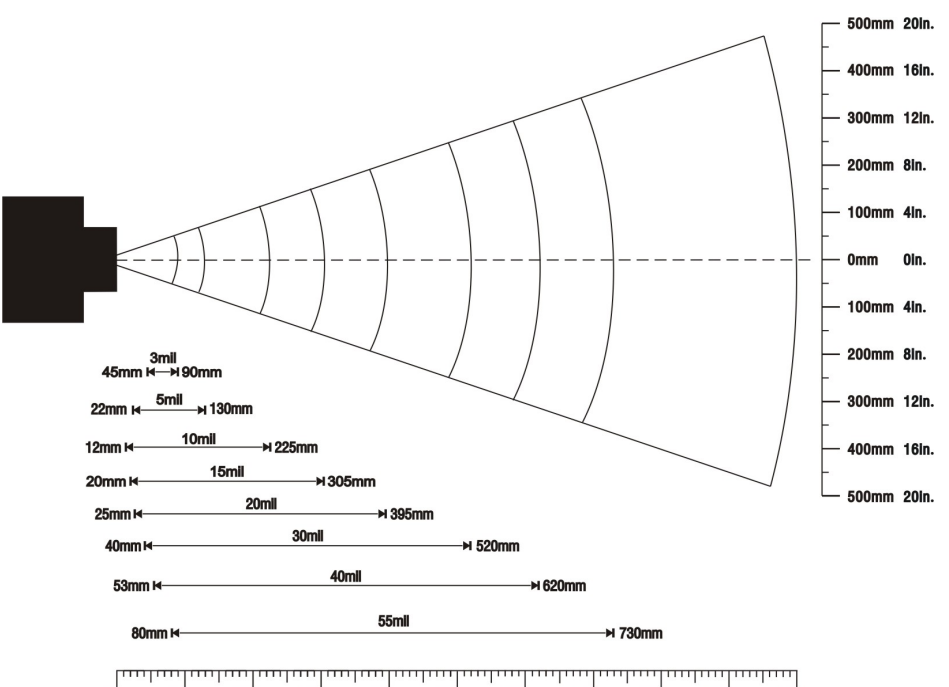

100mm 200mm 300mm 400mm 500mm 600mm 700mm 800mm 900mm 1000  $O<sub>mm</sub>$ Oln. 4In. 8ln.  $12$ ln. 16In. 20In. 24In. 28In. 32in. 36In. 40In.

Figure 1-1. Decode zone of high-density series

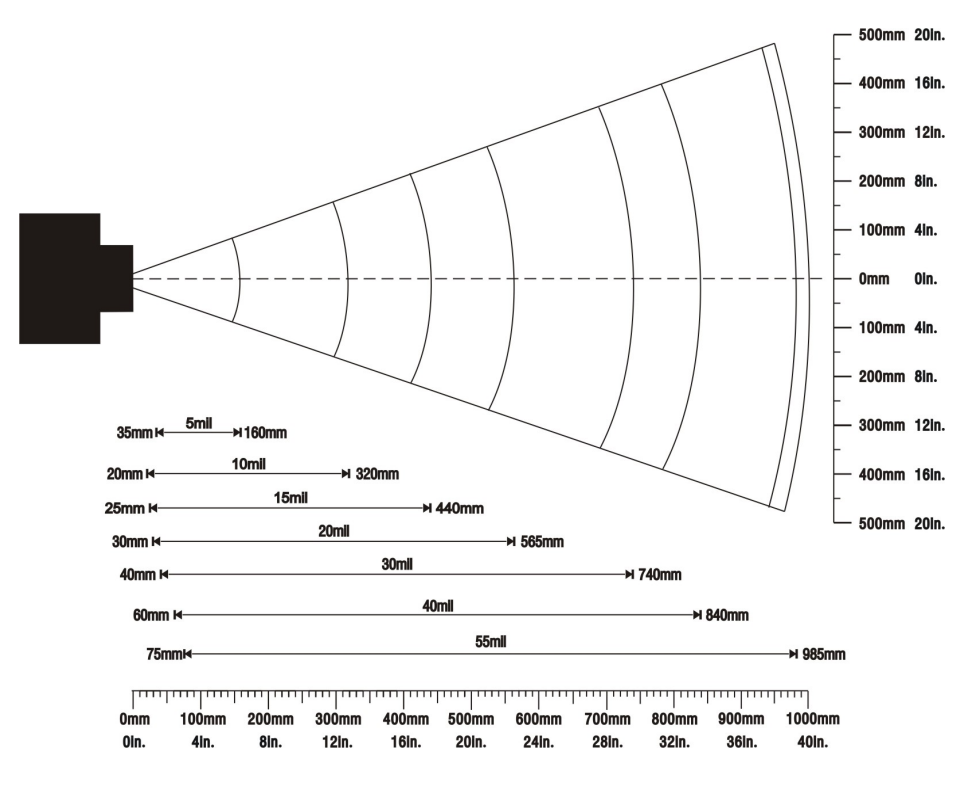

Figure 1-2. Decode zone of long-range series

## 1-4 Dimensions

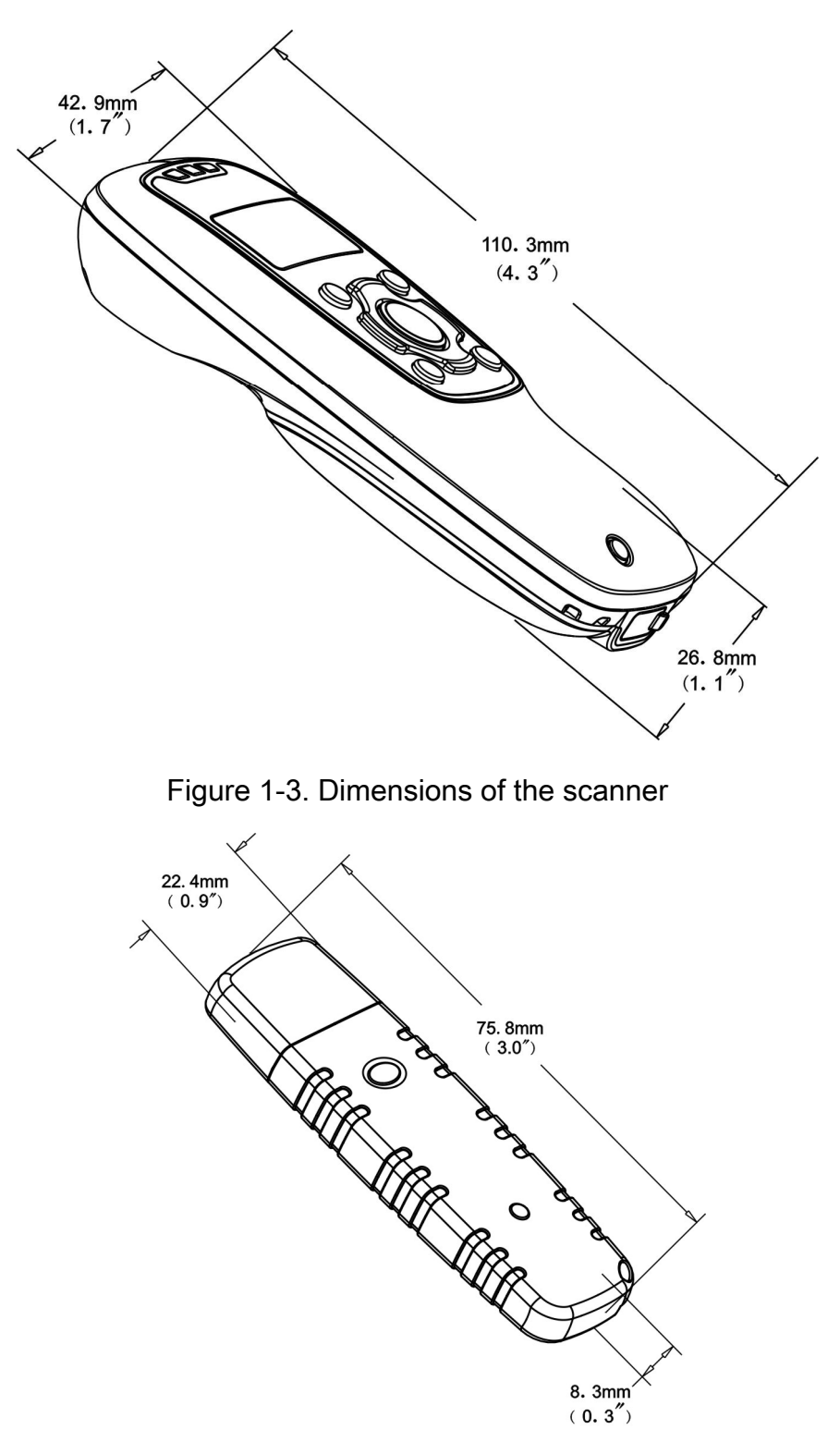

Figure 1-4. Dimensions of the Bluetooth USB adapter

### 1-5 Parts of the scanner

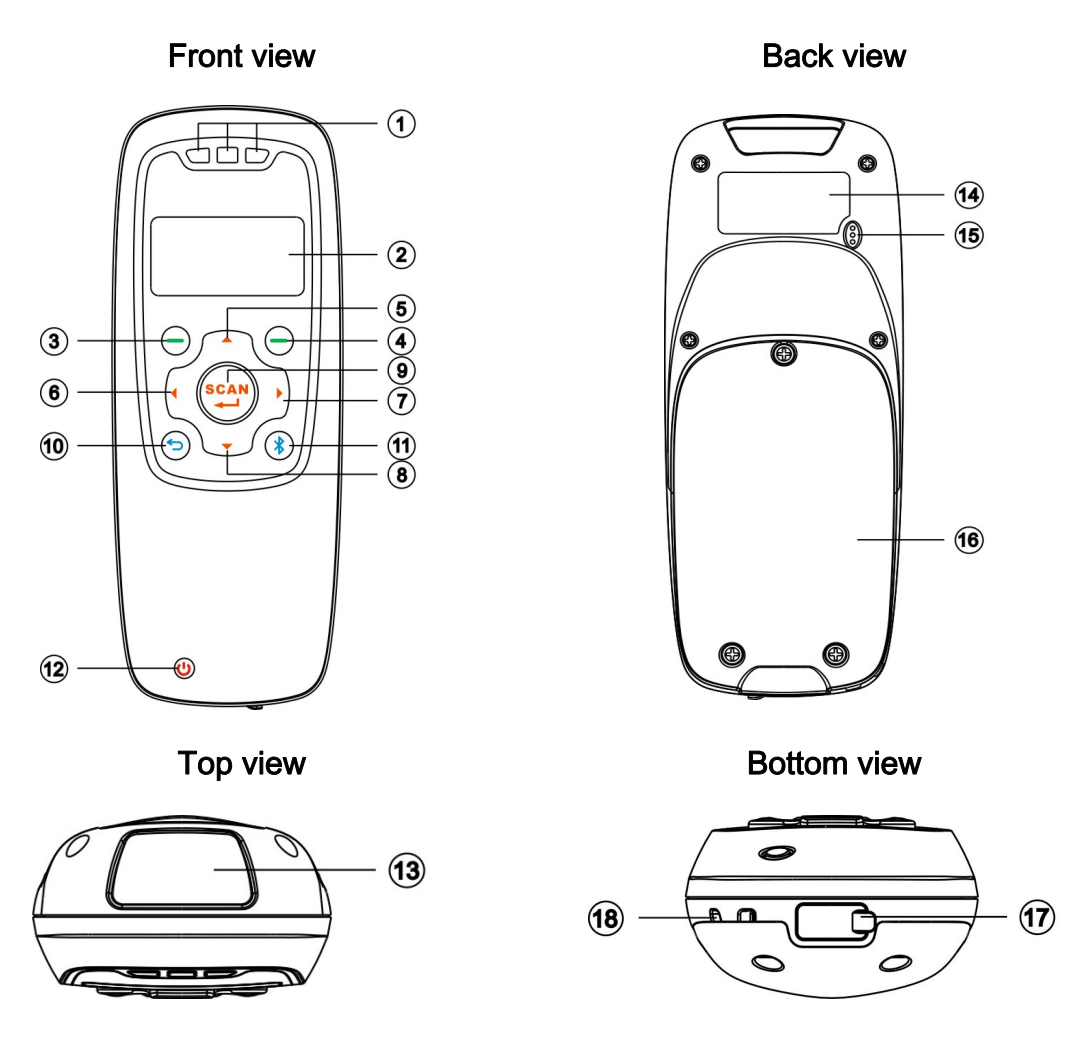

Figure 1-5. Parts of the scanner

- ○1 Blue LED (Bluetooth power); Green LED (Decode success); Red LED (Charging indicator)
- $(2)$  LCD
- ○3 Left soft key
- ○4 Right soft key
- ○5 Up navigation key
- ○6 Left navigation key
- ○7 Right navigation key
- ○8 Down navigation key
- ○9 Scan/Select key
- ○10 Return key
- ○11 Bluetooth on/off key
- ○12 Power/Sleep key
- ○13 Scan window
- ○14 Label
- ○15 Beeper
- ○16 Battery cover
- ○17 Mini USB port / Battery charging port (Lift cover)
- ○18 Hook for neck/wrist strap

## 1-6 Parts of the Bluetooth USB adapter BA2118

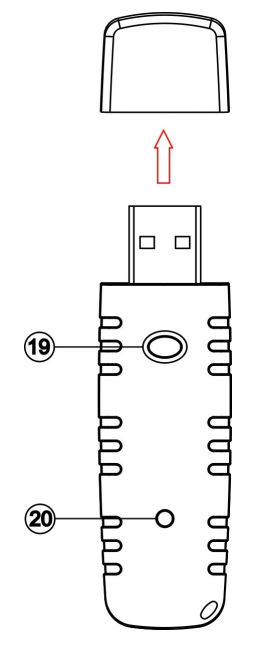

Figure 1-6. Parts of the Bluetooth USB adapter BA2118

- ○19 Reset/Firmware upgrade key
- ○20 Green LED (Power/Data transmission)

## 1-7 Keys, actions and features

Operations, such as scrolling and selecting menus, moving a cursor, or scanning a barcode, are controlled by trigger keys and stroke keys.

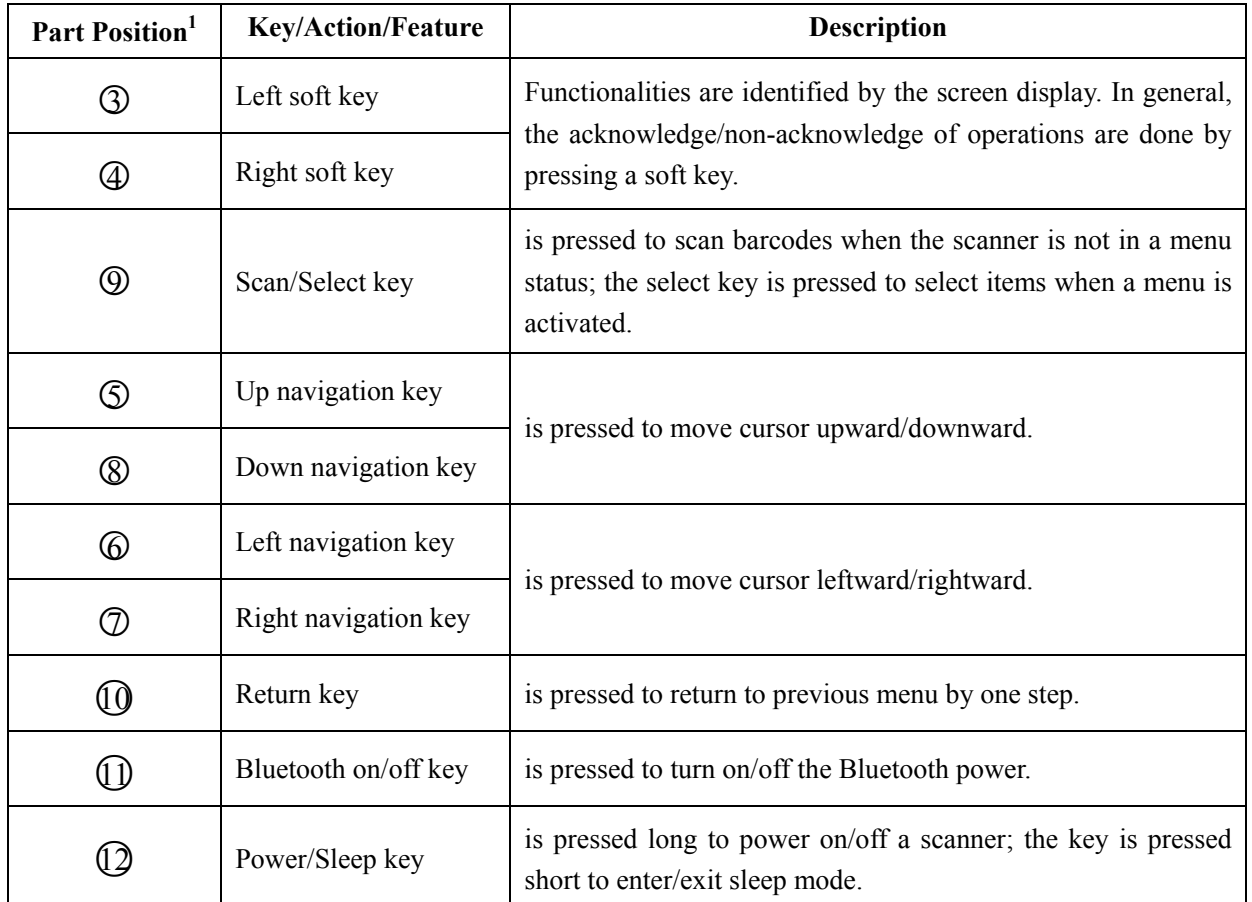

### Table 1-4. Key functions

Note: <sup>1</sup>See **Parts of the scanner** for the information about position of keys.

## 2 Introduction to installation

### 2-1 Installing a USB HID keyboard wired scanner

Note: The default interface of the scanner is BT HID Keyboard. Please change the interface to USB HID Keyboard (See Data Transfer→USB HID Keyboard).

- 1. Refer to Figure 2-1, plug one end of the USB cable to the scanner. Plug the other end into the USB port of the computer.
- 2. For example: Using Microsoft Windows operation system, the system gives message on "new hardware found – USB HID input device found", then driver will be installed on request.
- 3. After successfully installing the new hardware, message will be given: "hardware installed successfully and ready to use".
- 4. If any problem is encountered during the installation process, unplug the USB cable from the computer and repeat step 1-2.

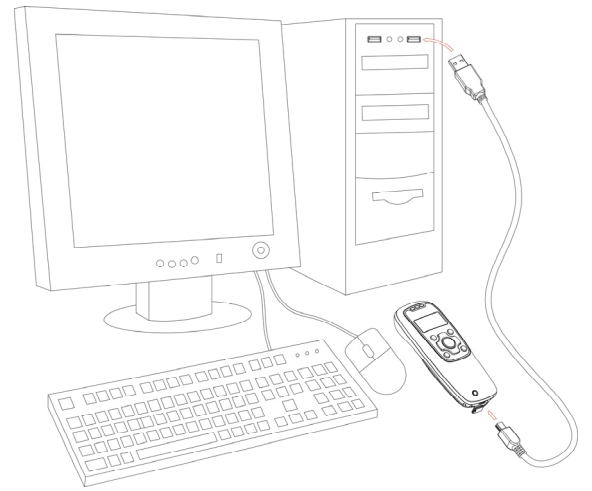

Figure 2-1. Diagram of connecting the scanner to PC

### 2-2 Installing a USB virtual COM wired scanner

Note: The default interface of the scanner is BT HID Keyboard. Please change the interface to USB Virtual COM.

- 1. Refer to Figure 2-1, plug one end of the USB cable to the scanner. Plug the other end into the USB port of the computer.
- 2. For example: Using Microsoft Windows operation system, the system gives message on "new hardware found – USB Virtual COM found" for USB virtual COM, then driver will be installed on request.
- 3. After successfully installing the new hardware, message will be given: "hardware installed successfully and ready to use".

4. If any problem is encountered during the installation process, unplug the USB cable from the computer and repeat step 1 to step 2.

### 2-3 Attaching the neck/wrist strap

Note: The neck/wrist strap protects the scanner from being damaged as a result of it being dropped by mistake during movement.

- 1. Refer to Figure 2-2, remove the 3 screws from the battery cover (one at a time).
- 2. Attach the neck/wrist strap by hanging the strap ring around the raised part at the corner.
- 3. Screw in the 3 screws to tighten the scanner and the battery cover.

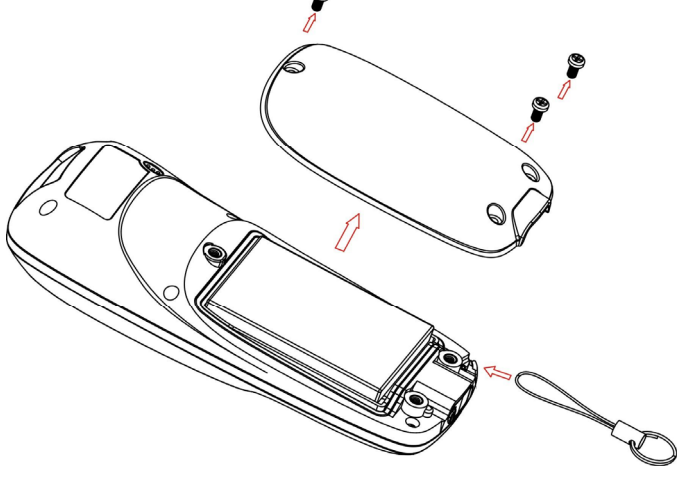

Figure 2-2. Diagram of attaching the neck/wrist strap

### 2-4 Replacing the Lithium-ion battery

- 1. Refer to Figure 2-2, remove the 3 screws from the battery cover (one at a time).
- 2. Refer to Figure 2-3, load the battery while sliding it with the connection on the battery pack on the scanner body.
- 3. Re-place the battery cover, screw in the 3 screws to tighten the scanner and the battery cover.

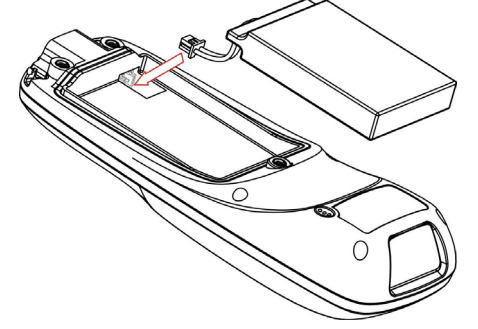

Figure 2-3. Diagram of replacing the Lithium-ion battery

## 3 Getting started

### 3-1 Power on/off scanner

#### Power on scanner:

Press the Power/Sleep key  $\circlearrowright$  (see Parts of the scanner) for two seconds.

#### Power off scanner:

Press the Power/Sleep key  $\circlearrowright$  (see Parts of the scanner) for two seconds.

### 3-2 Charge battery

- 1. Please charge the battery before the first time of use. There are two methods of charging battery as demonstrated in Figure 3-1. The charging indicator (red LED) on the scanner is turned on when the charging is in process. When the charging process completes, the red LED is turned off.
- 2. Charging time: 3.5 hours for fully charged.
- 3. In scanning status, the icon  $\blacklozenge$  is seen at the top of the screen display when the scanner is connected to a PC with the USB cable.

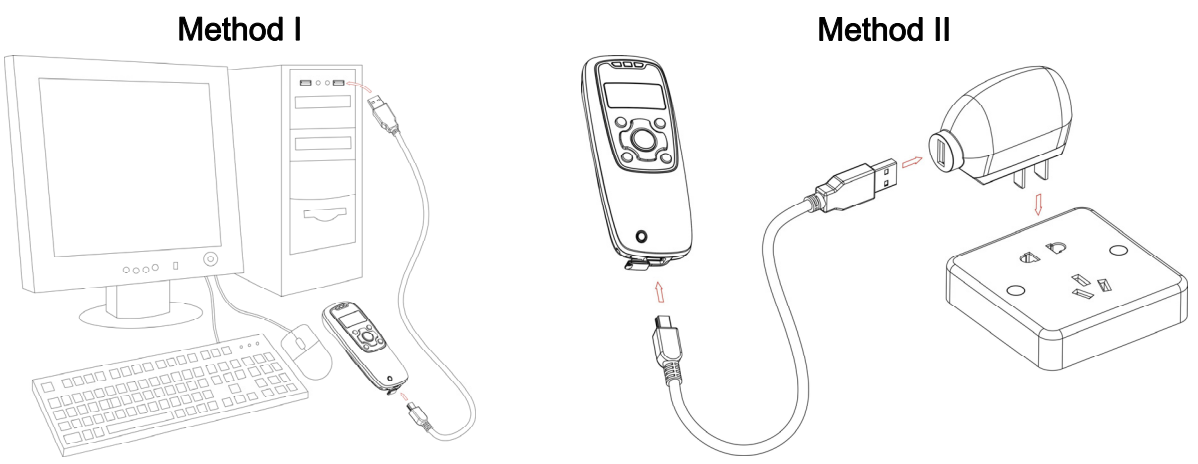

Figure 3-1. Diagram of charging battery

### 3-3 Enter/Exit sleep mode

#### Enter sleep mode:

Press the Power/Sleep key  $\circlearrowright$  (see **Parts of the scanner**  $\Omega$ ) for 0.5 seconds.

#### Exit sleep mode:

Press the Power/Sleep key  $\bigcirc$  for 0.5 seconds.

### 3-4 Power on/off Bluetooth

#### Bluetooth indicator:

In scanning status, the status of the Bluetooth is shown by icons.

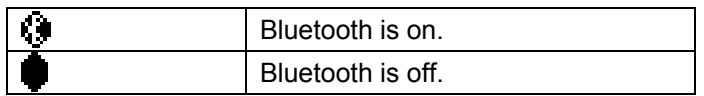

The status of the Bluetooth is also indicated by the blue LED.

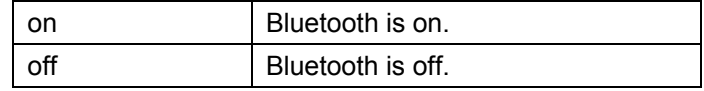

### Power off Bluetooth:

Press the Bluetooth key  $\textcircled{\$}$  (see Parts of the scanner  $\textcircled{\tiny{1}}$ ).

## Power on Bluetooth:

Press the Bluetooth key $\circledast$ .

## 4 Introduction to LCD display

## 4-1 LCD display icons

Notes:

- 1- The LCD screen is designed to display barcode scanning, Bluetooth network establishing, data transfer, system setting and other information.
- 2- The display area is 64 dots (V) by 128 dots (H). The backlight will be switched off automatically if time of no operation exceeds a programmable duration (see System Setting->BackLight Timeout).

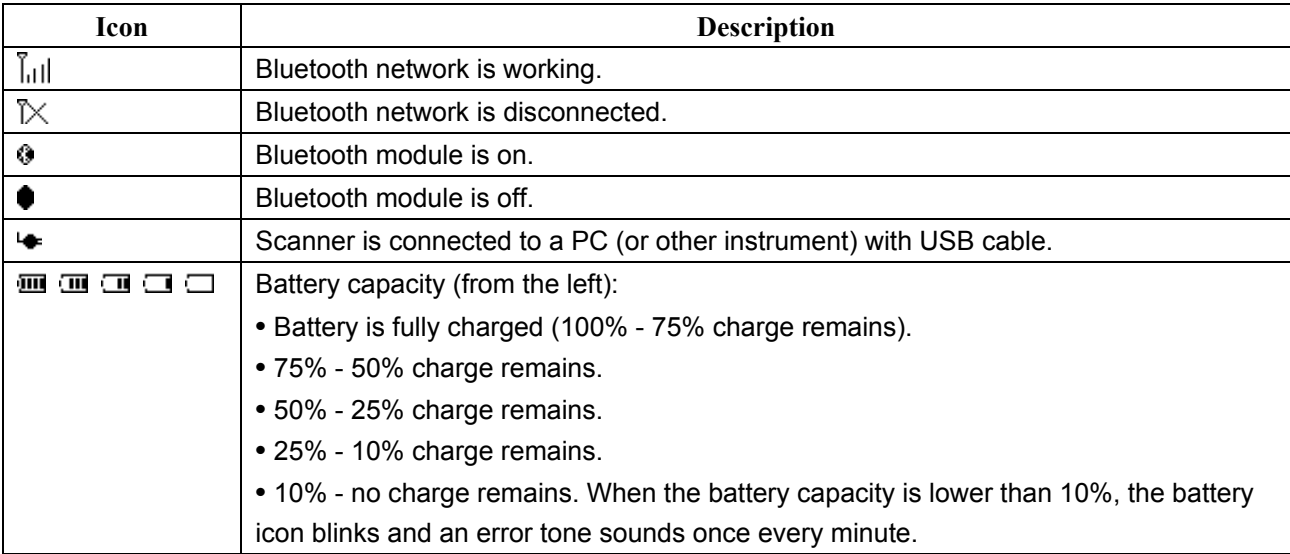

### Table 4-1. LCD display icons

## 4-2 LCD display menu

The Home menu consists of five items, which are described in details in the following chapters. Table 4-2 depicts the hierarchy chart of the LCD display menu.

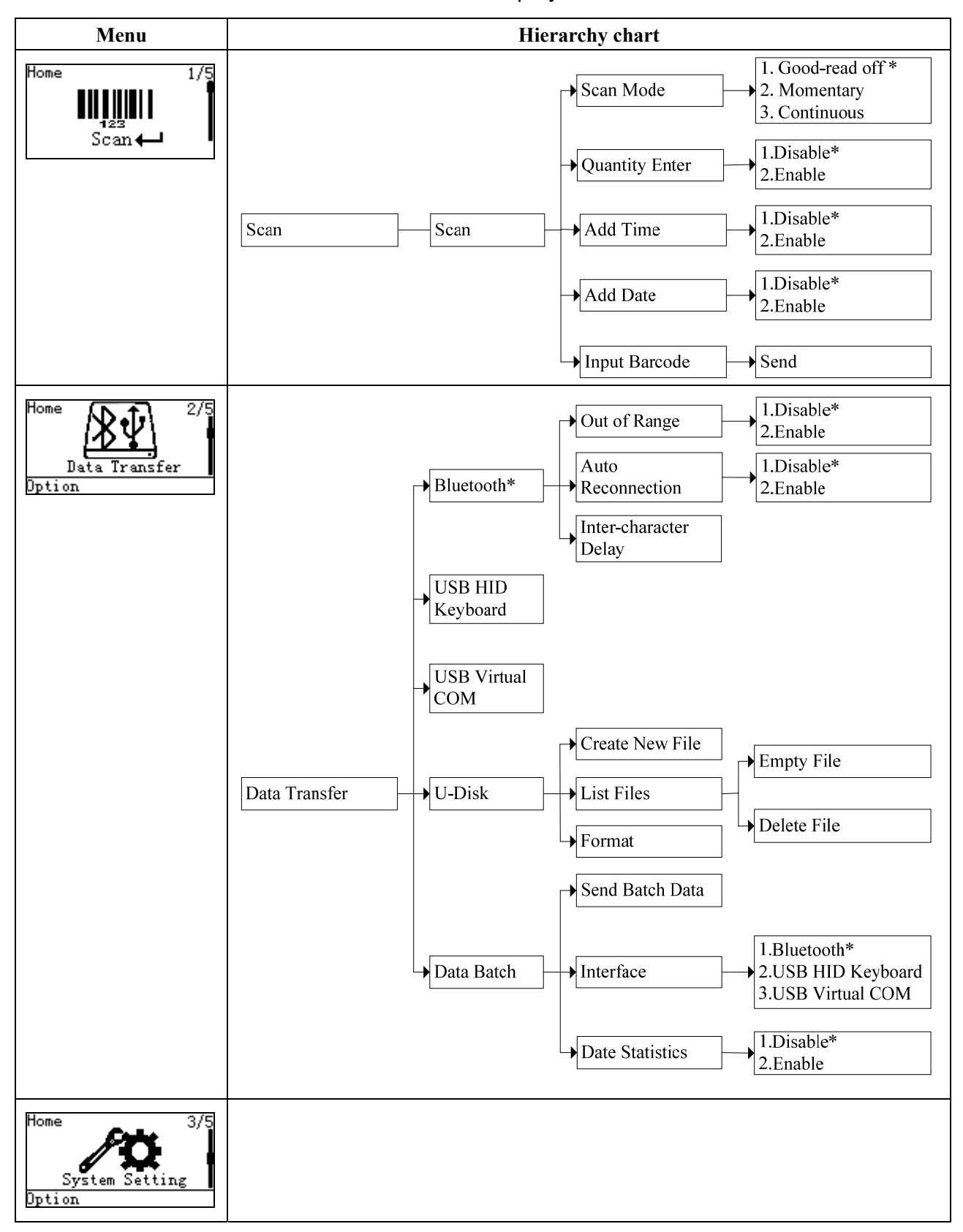

Table 4-2. LCD display menu

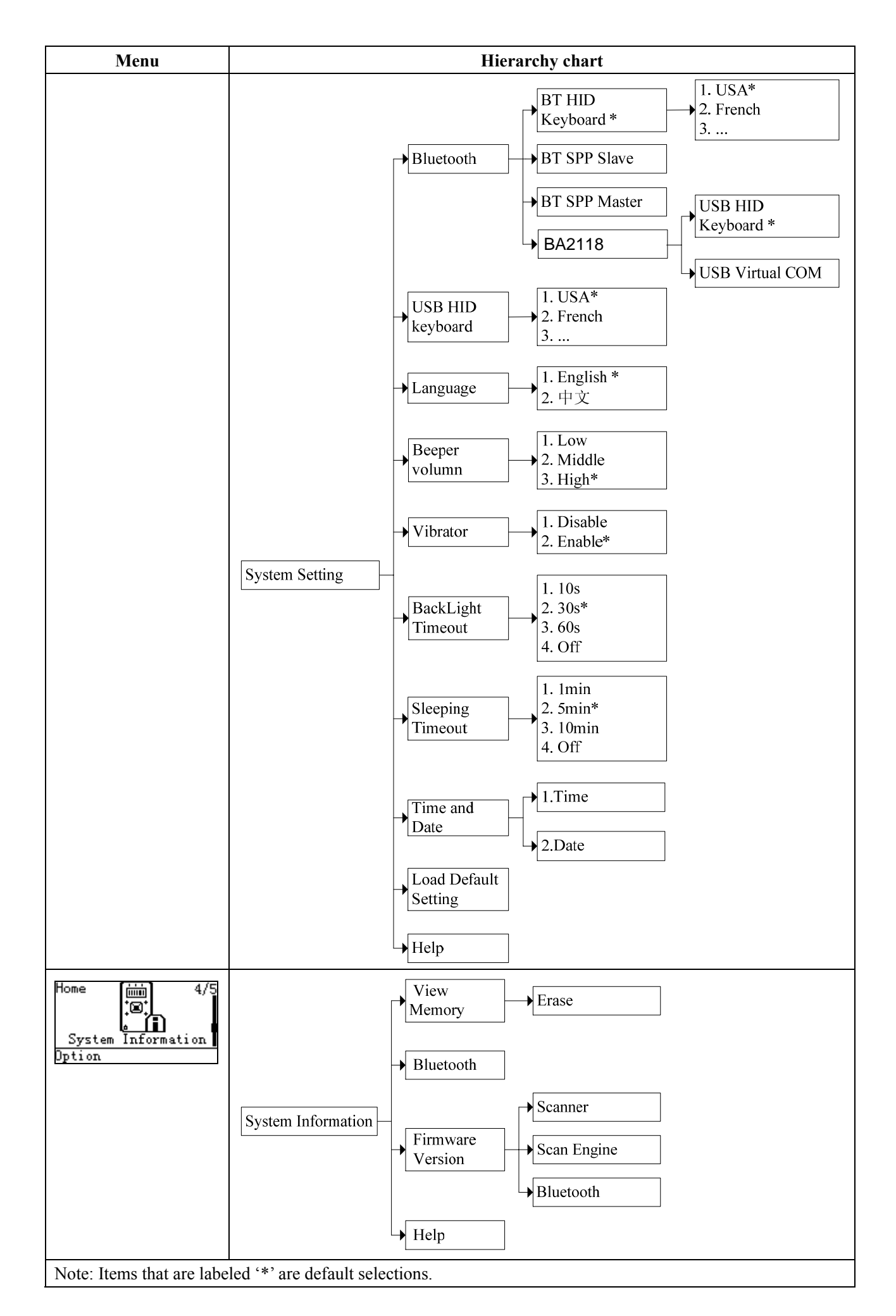

## 5 Operations of the scanner

#### Note:

1. Please establish a Bluetooth network and hold the scanner in the range of the network before the first time of scanning barcodes (See chapters of Configure Bluetooth HID keyboard profile communication, Configure Bluetooth SPP slave profile communication, and Configure Bluetooth SPP master profile communication).

2. The scanner can perform a barcode scan operation even though no Bluetooth network is available. However, the scanner may react in a way that differs from what is described here if no Bluetooth network is working.

### 5-1 Scan

#### Steps:

Step 1: When the scanner is powered on, the LCD screen is displayed as below.

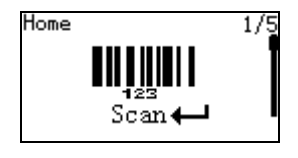

scan<br>. Step 2: Hold the scanner close to the barcode and press the Scan Key ...

when the scan is successful. The window will show as below.

Note: When the scanner is scanning, ensure the scan line crosses every bar and space of the symbol.

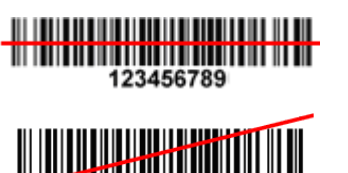

RIGHT

WRONG

123456789 Step 3: The scanner port emits a laser to scan the barcode. The decode success indicator lights green

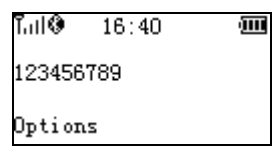

----------------------------------------------------------------------------------------------------------------------

#### Scan mode

Good-read off - The Scan key must be pressed once to activate scanning. The light source of scanner stops scanning when there is a successful reading or no code is decoded after the Stand-by duration elapsed.

Momentary - The Scan key acts as a switch. Press the key to activate scanning and release the key to stop scanning. The light source of scanner stops scanning when there is a successful reading or no code is decoded after the Stand-by duration elapsed.

Continuous - The scanner always keeps scanning, and it does not matter when the Scan key is released or duration is elapsed.

### Quantity enter

User can select to enable/disable the Quantity Enter. When Quantity Enter is enabled, user can set the number (0 to 9999) of barcode transmissions. For example, a barcode "123456789" is read. Five "123456789" will be received by the host, given that the quantity is 5. The quantity decides how many identify barcodes a host receives upon a single successful read.

----------------------------------------------------------------------------------------------------------------------

The following steps demonstrate the procedure to set a quantity.

Step 1: Enable Quantity Enter, press the Scan Key to read a barcode. Example display:

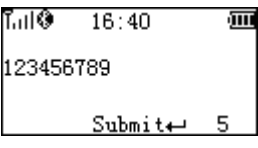

Step 2: Press Right Soft Key to the window below.

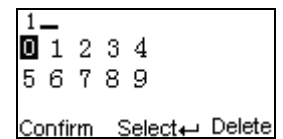

Step 3: Use Navigation Keys to move the cursor, Scan/Select Key to select number(s), Right Soft Key to delete selected number(s). And then press Left Soft Key to continue.

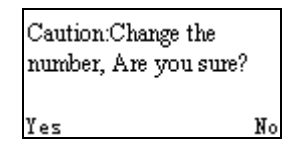

----------------------------------------------------------------------------------------------------------------------

Step 4: Finally press Left Soft Key to complete.

### Add Time/Date

The time/data information can be added as an appendix to a barcode by enabling the Add Time/Date. Example display when Add Time is enabled:

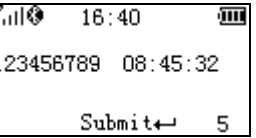

Example display when both Add Time and Add Date are enabled:

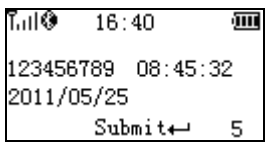

----------------------------------------------------------------------------------------------------------------------

Input barcode

Using the virtual keypad, user can input a barcode manually, and then send the barcode to the host. Make sure a communication link (Bluetooth network or USB cable) is working.

### 5-2 Data Transfer

#### **Bluetooth**

See System Setting - Bluetooth for instructions to establish a Bluetooth network. Three options are listed below.

----------------------------------------------------------------------------------------------------------------------

Out of range batch- The scanner starts storing barcode data when it loses its connection to a remote host (for example, when a user holding the scanner walks out of range). Data transmission is triggered by reestablishing the connection with the host (for example, when a user holding the scanner walks back into range).

Auto reconnection- When scanner's Bluetooth is power on, it will try to establish the wireless connection with the host which it last connected, if Auto Reconnection is enabled.

Inter-character delay- This delay is inserted after each data character transmitted. Some Bluetooth communication needs large delay to avoid data missing.

----------------------------------------------------------------------------------------------------------------------

#### USB HID keyboard

When the scanner is USB connected to a PC, it will be identified as a USB HID keyboard and behaves as a USB wired scanner.

----------------------------------------------------------------------------------------------------------------------

#### USB Virtual COM

When the scanner is USB connected to a PC, it will be identified as a USB Virtual COM and acts as a RS-232 wired scanner.

----------------------------------------------------------------------------------------------------------------------

#### U Disk

Barcode data is always stored in a text file (TXT file), that is, the scanner functions as a barcode data collector. The scanner will be identified as a USB removable driver when it is USB connected to a PC. The scanner decides target file to store barcodes according to following rules:

- $\checkmark$  If a file is selected by the user, the selected file will be the target file.
- $\checkmark$  If there is no file in the U-Disk, a file will be created and named "TARGET.txt" by the scanner when it is powered on or restart. In this case, TARGET.txt will be the target file.
- $\checkmark$  The file selected to be the target file is labeled  $\checkmark$ .

### Create New Files

#### Note:

- 1. Files can be opened/edited/saved/renamed/deleted by the user of a PC and created/emptied/deleted by the user of a mobile scanner.
- 2. A valid filename, not including the suffix, is composed of up to 8 characters from three groups: Upper case letters "A"–"Z", Numbers 0–9 and special sign ! # \$ % & ' () -  $@$  ^ \_ ` { } ~.

----------------------------------------------------------------------------------------------------------------------

- 3. Only part of the filename will be displayed if there are more than 8 characters in a filename. e.g. "TextFile1Mine.txt" will be shown as "TEXTFI~1.TXT"
- 4. Lower case is not supported and "a"-"z" will be displayed as "A"-"Z" respectively for a filename. e.g. "ABCabc.txt" will be shown as "ABCABC.TXT".

When a file is created, the filename can be input by using the virtual keyboard. Use Navigation Keys to move the cursor, Scan/Select Key to select number(s), Right Soft Key to delete selected number(s). And then press Left Soft Key to complete.

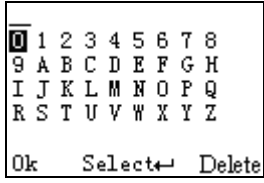

----------------------------------------------------------------------------------------------------------------------

### List Files

This menu can be selected to list all files in the root directory. The file selected to be the target file is labeled √. The operations described below are imposed to the cursor-on file, which is not necessary to be the target file.

Example:

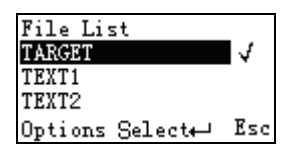

### **Options Menu**

Note: Press Left Soft Key to popup this menu.

# Caution:

Empty and Delete operations are not undoable. It is strongly recommended to back up the data before empty or delete operation.

----------------------------------------------------------------------------------------------------------------------

### Empty/Delete Files

If the U-disk is almost full, occupied room can be released by emptying/deleting some files. A target file is protected by system and prevented from being deleting. In this case, the file that is wanted to be deleted should be deselected and then deleted.

----------------------------------------------------------------------------------------------------------------------

### Format a U Disk

Note 1: The format function is a quick way to empty a whole U Disk.

Note 2: Please format the U Disk once before the first time of use.

## **A** Caution:

1. Format operation will erase all data on the disk.

2. Format operation is not undoable. It is strongly recommended to back up the data before format operation.

----------------------------------------------------------------------------------------------------------------------

### Data batch

The scanner starts storing barcode data in Date Batch mode. The collected barcode data can then be sent to a host via Bluetooth/USB. Three options are listed below.

Send batch data- Data transmission is triggered by this menu command. Before undertaking this operation, make sure a communication link (Bluetooth network or USB cable) is working.

Interfaces- There are three communication interfaces: Bluetooth, USB HID keyboard, USB virtual COM. A Bluetooth link is needed in the first case (See System Setting $\rightarrow$ Bluetooth).

Data statistics- User can select to enable/disable the Data Statistics. When it is enabled, the number of a barcode would be added to the end of the barcode. The eighth barcode is "123456789" in the example below.

Example:

123456789, 8

### 5-3 System Setting - Bluetooth

#### 5-3-1 Bluetooth functionalities

The scanner can be configured to send data to a PC/Notebook/PDA/other instrument which has an integrated Bluetooth module or is connected with an external Bluetooth USB adapter. A diagram of Bluetooth functionalities and a table of various Bluetooth profiles are shown below, respectively:

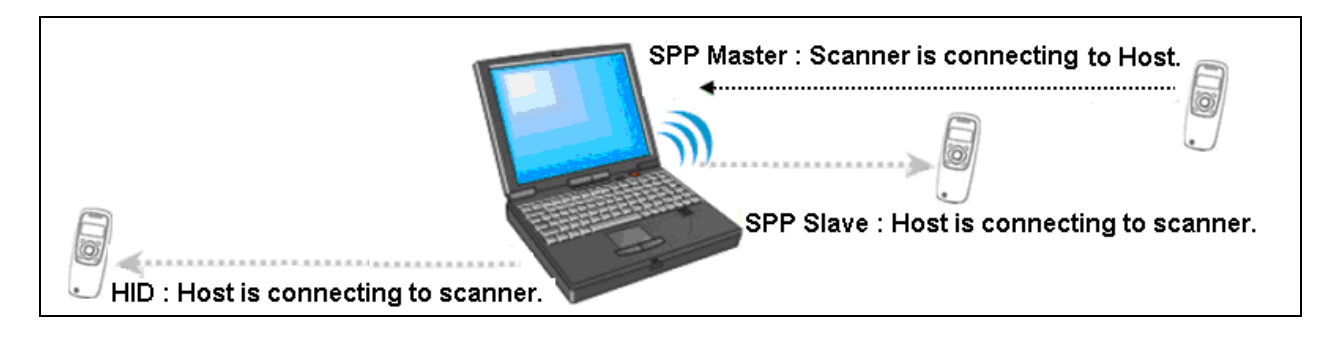

Figure 5-1. Diagram of Bluetooth functionalities

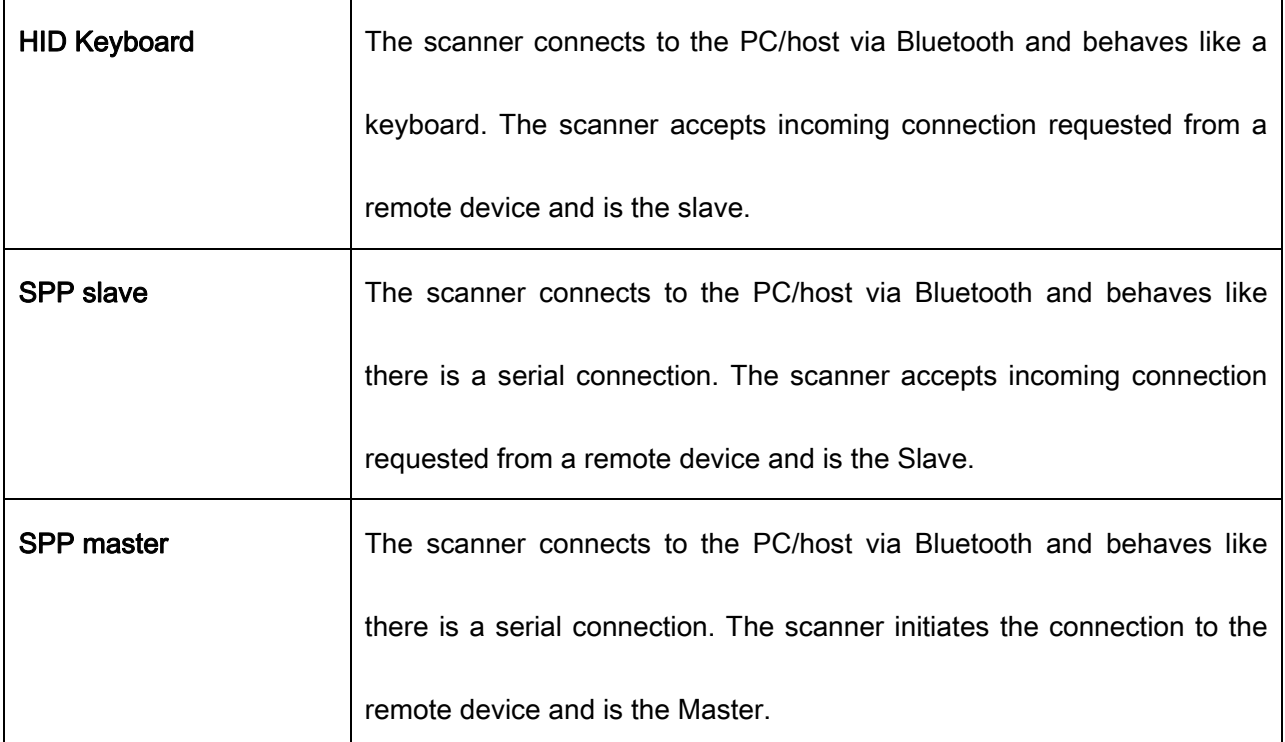

### Table 5-1. Various Bluetooth profiles

A master SPP mainly differs from a slave one in the process of connection and they are identical in the process of use in terms of function.

Bluetooth-enabled smart phones and PDAs can host the scanner in general. However, ordinary mobile phones with Bluetooth function can not be a host of the scanner because in most cases neither HID nor SPP profile is supported by them.

#### 5-3-2 Configure Bluetooth HID keyboard profile communication

Note: Make sure the Bluetooth module of the scanner is powered on (blue LED is on) and the selected profile is System Setting->Bluetooth->BT HID Keyboard.

Step1. Plug a Bluetooth USB adapter into the USB port of the computer.

Step2. Double-click the Bluetooth icon at the right bottom corner on Windows OS (  $\frac{1}{2}$ Alternatively, you may go to Control Panel->Bluetooth Device.

Step3. Click Add to search devices nearby.

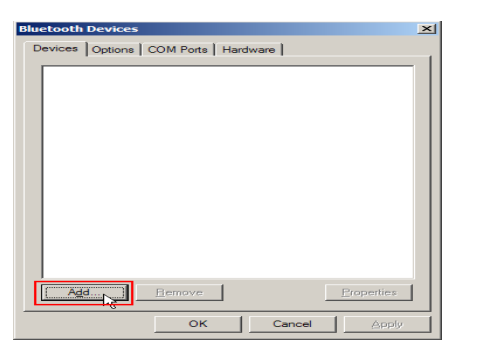

Step4. Click to select "My device is set up and ready to be found" and click Next.

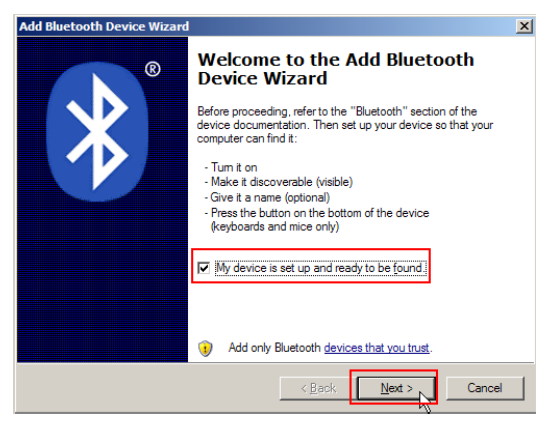

Step5. It takes a few seconds for the Wizard to search devices.

The scanner will appear with its serial number as the device name. If the target scanner is seen on the list, click and select the target scanner. Click Next. If the target scanner does not appear on the list, click [Search Again] to refresh the list.

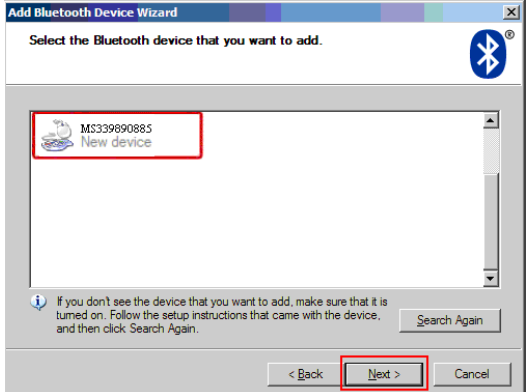

Step6. Click and select "Let me choose my own passkey". Enter a passkey for authentication and click **Next** 

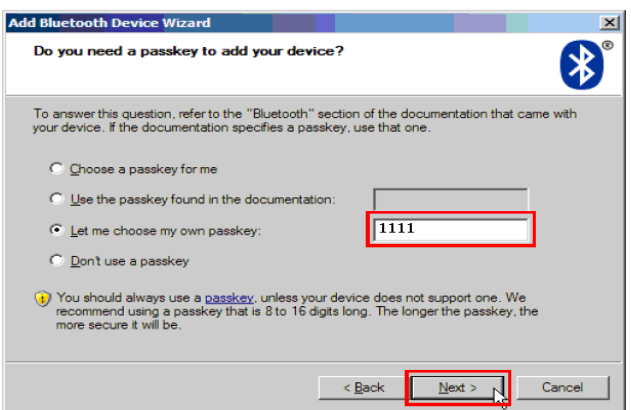

Step7. The scanner promotes the user to accept the connection request. Press Left Soft Key to accept.

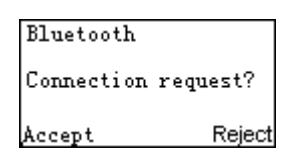

Step8. Enter a passkey which is exactly the same as that entered from the PC. Use Navigation Key to move the cursor, Scan/Select Key to select number(s), Right Software Key to delete selected number. Finally press Left Software Key to continue.

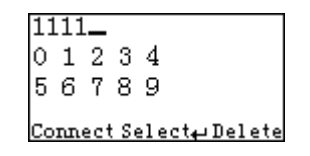

Step9. Wait for a few seconds for Windows to exchange passkeys.

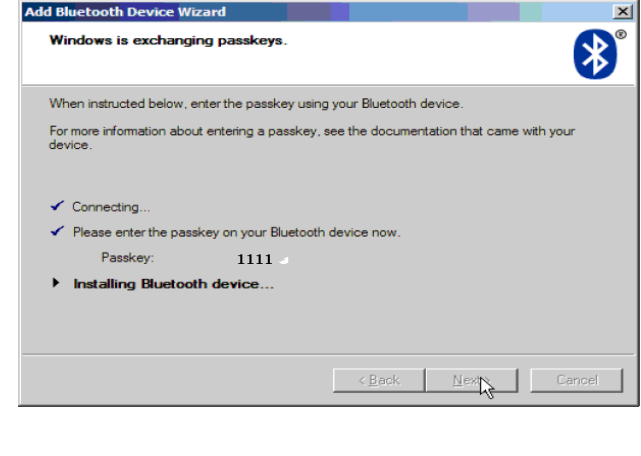

Step10. Click Finish

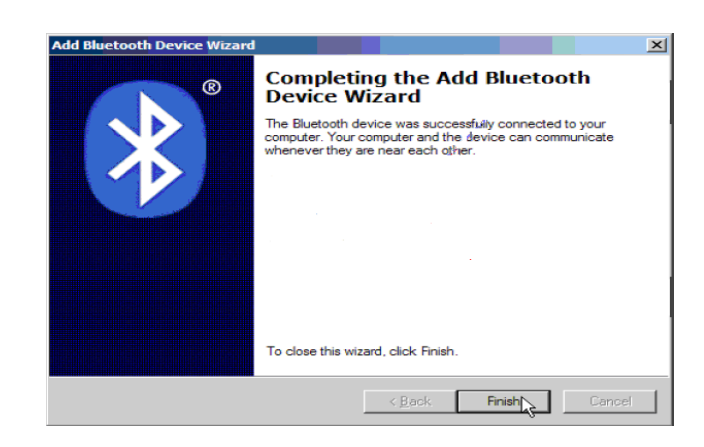

Step11. Now the target scanner will be listed as shown below.

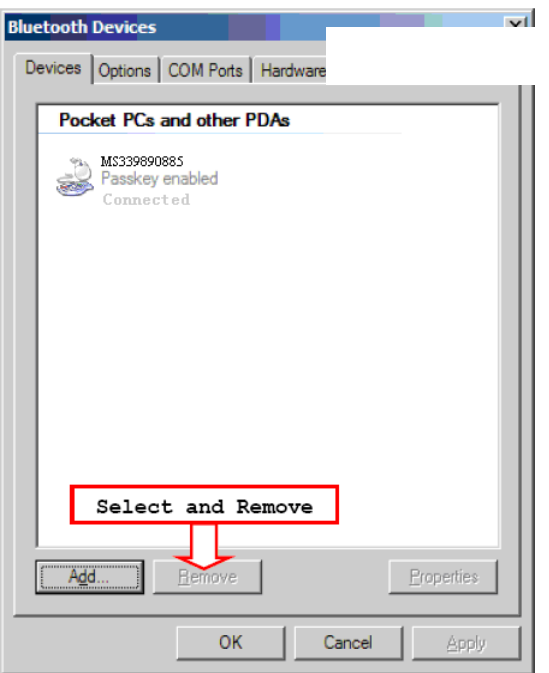

Step12. Run the desired application, such as a Notepad and scan barcodes to check data transmission.

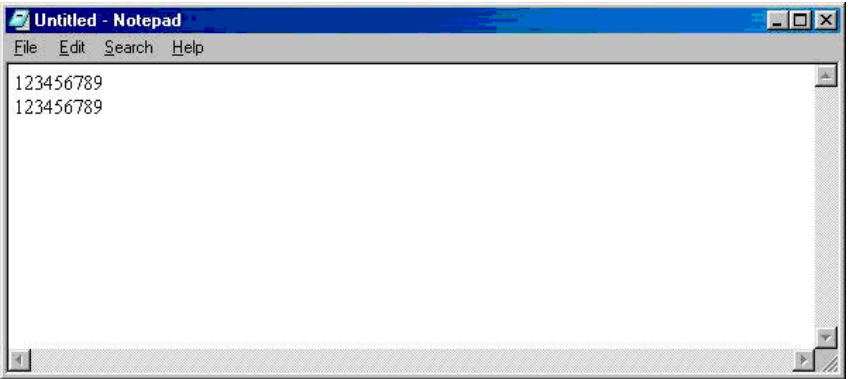

#### 5-3-3 Configure Bluetooth SPP slave profile communication

Note: Make sure the Bluetooth module of the scanner is powered on (blue LED is on) and the selected profile is System Setting→Bluetooth→BT SPP Slave.

Step1-9: The same as Configure Bluetooth HID keyboard step 1~9.

Step10. Click [Finish]

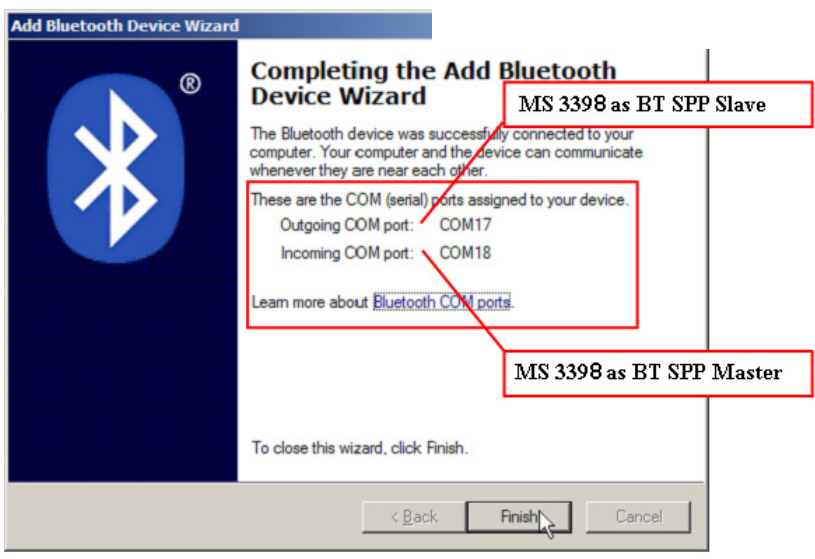

Step11. Now the target scanner will be listed as shown below.

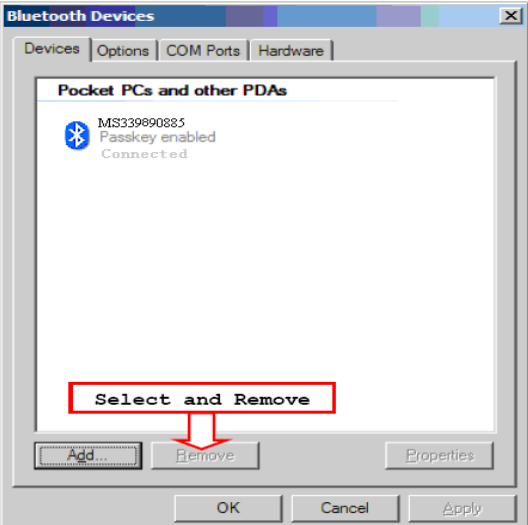

Step12. Run a Serial Port Tool, e.g. HyperTerminal on your computer. This step guarantees the scanner to complete establishing Bluetooth communication. And then scan a barcode to confirm the success of data transmission.

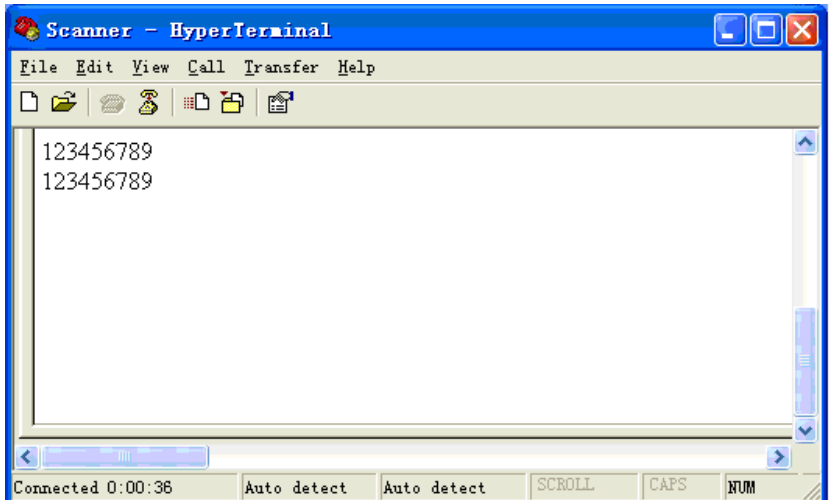

#### 5-3-4 Configure Bluetooth SPP master profile communication

Note: Make sure the Bluetooth module of the scanner is powered on (blue LED is on) and the selected profile is System Setting→Bluetooth→BT SPP Master.

Step1. Press Left Soft Key to the window below. If the scanner has no connection record, it will show the indication" There is no connection record."

> There is no connection record. Search Connect+ Esc

Step2. Press Left Soft Key to the window below for searching.

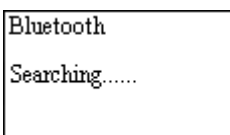

Step3. Wait for about 20 seconds and then the devices list will be shown.

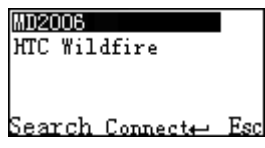

Step4. Use Navigation Key to move the cursor and press Scan/Select Key to connect to the Bluetooth USB adapter.

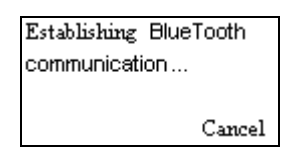

Step5. The remote device will promote user to accept the connection request, and then user enters the passkey. The default passkey of the Bluetooth module of the scanner is "0000". So enter "0000", and click OK.

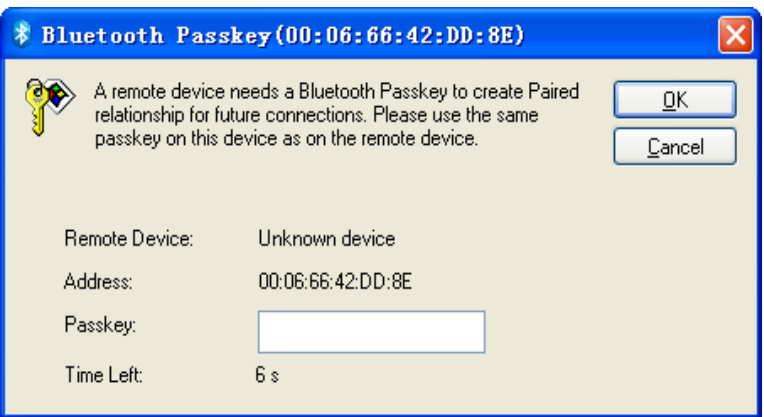

Step6. The Bluetooth device connected to the scanner is labeled √.

Step7. If you want to disconnect the Bluetooth device connected successfully before, you can press Scan/Select Key to disconnect it.

#### 5-3-5 Configure Bluetooth USB adapter BA2118

Notes:

- 1. BA2118 is provided by the manufacturer to support reliable wireless data transmission and is advised in applications whereas unacknowledged communication is unacceptable.
- 2. Make sure the Bluetooth module of the scanner is powered on (blue LED is on) and the selected profile is System Setting→Bluetooth→BA2118.
- 3. By default, the profile of the BA2118 is "USB HID keyboard". An alternative option is "USB virtual COM".

There are two methods to setup the Bluetooth communication.

#### Method I: scanning special barcode.

There is a barcode on the back of BA2118 as shown below. Scan the barcode. The scanner will beep twice to indicate a successful scan. Then wait for about 5 seconds. The scanner will give 2 long beeps upon a successful connection, or 3 short beeps upon a failed connection.

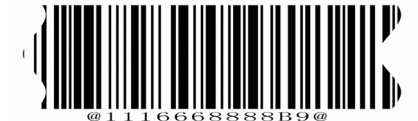

**An example of barcode to indicate a BA2118**

#### Method II: operating the scanner on the LCD screen.

Step1. Press Left Soft Key towards the window below. If the scanner has no connection record, it will show the indication of "There is no connection record."

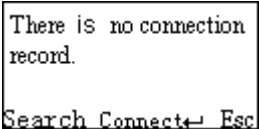

Step2. Press Left Soft Key to the window below for searching.

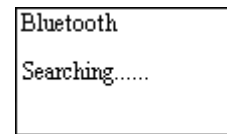

Step3. Wait for about 20 seconds and then BA2118 list will be shown.

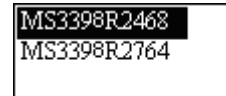

Search Connect- Esc

Step4. Use Navigation Key to move the cursor and press Scan/Select Key to connect with BA2118.

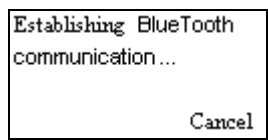

Step5. Wait for about 3 seconds, the scanner will respond with 2 long beeps upon successful connection.

Step6. The BA2118 connected to the scanner is labeled √.

Step7. If you want to disconnect the BA2118 connected successfully before, you can press Scan/Select Key to disconnect it.

#### 5-3-6 Configure the profile of BA2118

Note: Before the configuration, make sure the scanner is wireless-connected with the BA2118 successfully.

Step1. Press Left Soft Key to the window below.

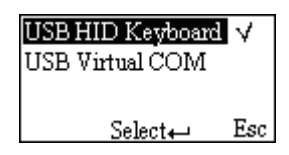

----------------------------------------------------------------------------------------------------------------------

----------------------------------------------------------------------------------------------------------------------

----------------------------------------------------------------------------------------------------------------------

----------------------------------------------------------------------------------------------------------------------

Step2. Use Navigation Key to move the cursor and press Scan/Select Key to select items.

#### USB HID Keyboard

Various keyboard layouts are supported.

### 5-4 System Setting - General

#### Language

This option is used to select a language for menu display.

#### Beeper volume

This option is used to control the beeper volume.

#### Vibrator

This option is used to turn on/off the vibrator indicator of a good read.

#### Backlight timeout

The scanner will switch off the backlight if time of no operation exceeds Backlight timeout.

#### Sleeping timeout

The scanner will enter sleep mode if time of no operation exceeds Sleeping timeout. User can set the

----------------------------------------------------------------------------------------------------------------------

scanner to sleep mode by press Power/Sleep key (see Enter/exit sleep mode and power on/off Bluetooth).

----------------------------------------------------------------------------------------------------------------------

### Default setting

All parameters of the scanner return to default setting.

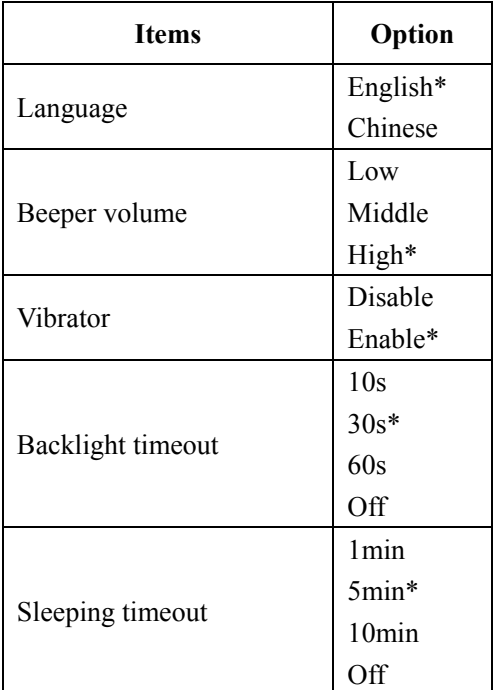

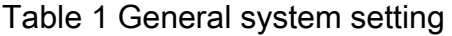

### 5-5 System Information

### View Memory

User can view the used and remain memory capacity in Batch Mode.

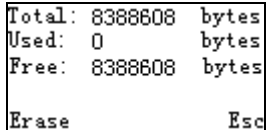

----------------------------------------------------------------------------------------------------------------------

Note: User can press Left Soft Key to erase data to release used memory.

## **A** Caution:

- 1. Erasing operation will delete all data in the memory.
- 2. Erasing operation is not undoable.

----------------------------------------------------------------------------------------------------------------------

### Bluetooth Module

User can view the name and address of the Bluetooth module.

Example:

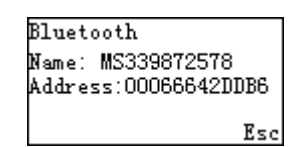

### Firmware Version

User can view the firmware version of the scanner, scan engine, and Bluetooth module.

----------------------------------------------------------------------------------------------------------------------

## 6 Barcode programming instructions

### Programming instruction

Refer to the next page, the steps of programming are:

- 1. Scan the **SETUP** bar code on the parameter setting part.
- 2. Enter the option mode by scanning the **Option bar code**.
- 3. To the right of the option barcode, the necessary alphanumeric inputs are listed. Scan these alphanumeric entries.
- 4. Scan the **END** bar code, listed on the lower right hand corner of each parameter setting part.
- 5. Notes that only one parameter can be setup at each time.
- 6. During the process of programming, LED is lighting to indicate the programming correctness. LED will go off if any incorrect programming operation performed.
- 7. After each successful programming, LED will go off and the scanner will beep twice.
- 8. Throughout the programming bar code menus, the factory default settings are indicated with asterisks (\*).

Example: to set Flow control to be XON/XOFF.

Steps: Scan the following barcodes in order.

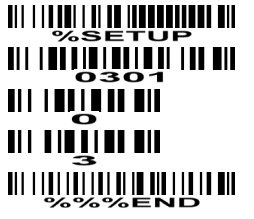

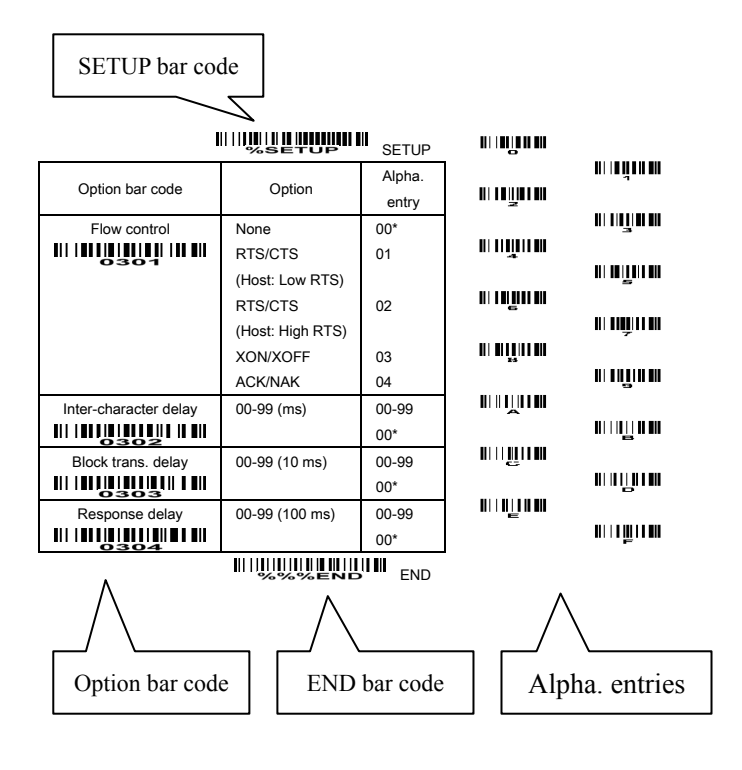

### UPC-A

Read: Format

Leading zero  $\vert$  Data digits (11 digits)  $\vert$  Check digit

Check digit verification: The check digit is optional.

Check digit trans.: By setting Enable, check digit will be transmitted.

Code ID setting: Code ID is a one-or-two-character string used to represent the symbol upon a succeeding reading. If you want application to transmit Code ID, you must set Code ID transmission to be enabled. Refer to the chapter of String transmission.

Insertion group selection: Refer to Global insertion group selection of the chapter of Hand-held scan & some global settings.

Supplement digits: The Supplement digits barcode is the supplemental 2 or 5 characters.

Format

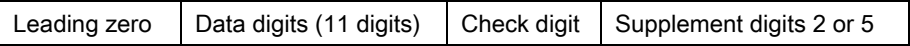

#### Truncation/Expansion:

Truncate leading zeros- The leading "0" digits of UPC-A data characters can be truncated when the feature is enabled.

Expand to EAN-13- It extends to 13-digits with a "0" leading digit when the feature is enabled.

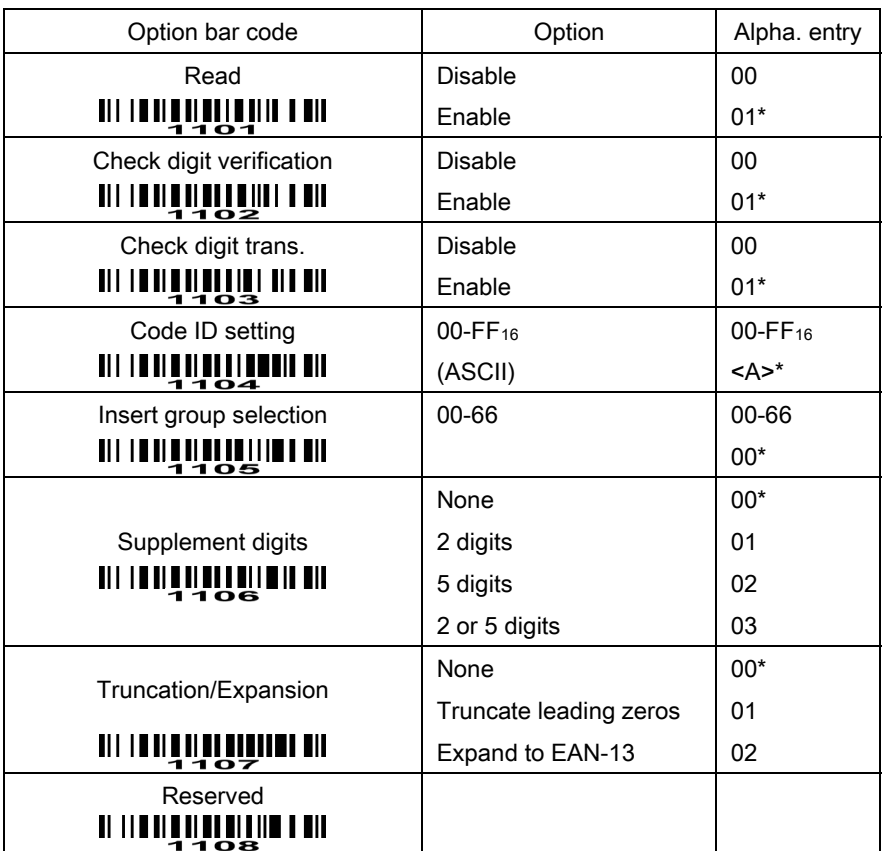

### **MINULLE HUULLE IN SETUP**

**END IN THE READ IN THE READ** 

## UPC-E

Read: Format

Leading zero  $\vert$  Data digits (6 digits)  $\vert$  Check digits

Check digit verification: The check digit is optional and made as the sum of the numerical value of the data digits.

Check digit trans.: By setting Enable, check digit will be transmitted.

Code ID setting: Refer to Code ID setting of UPC-A.

Insertion group selection: Refer to Insertion group selection of UPC-A.

Supplement digits:

Format

Leading zero  $\vert$  Data digits (6 digits)  $\vert$  Check digit  $\vert$  Supplement digits 2 or 5

Truncation/Expansion:

Truncate leading zeros- Refer to Truncation/Expansion of UPC-A.

Expand to EAN-13- It extends to 13-digits with "0" digits when the feature is set to be enabled.

Example: Barcode "0123654",

Output: "0012360000057".

Expand to UPC-A- It extends to 12-digits when the feature is set to be enabled.

**MINUS ET UNIVERSITY** 

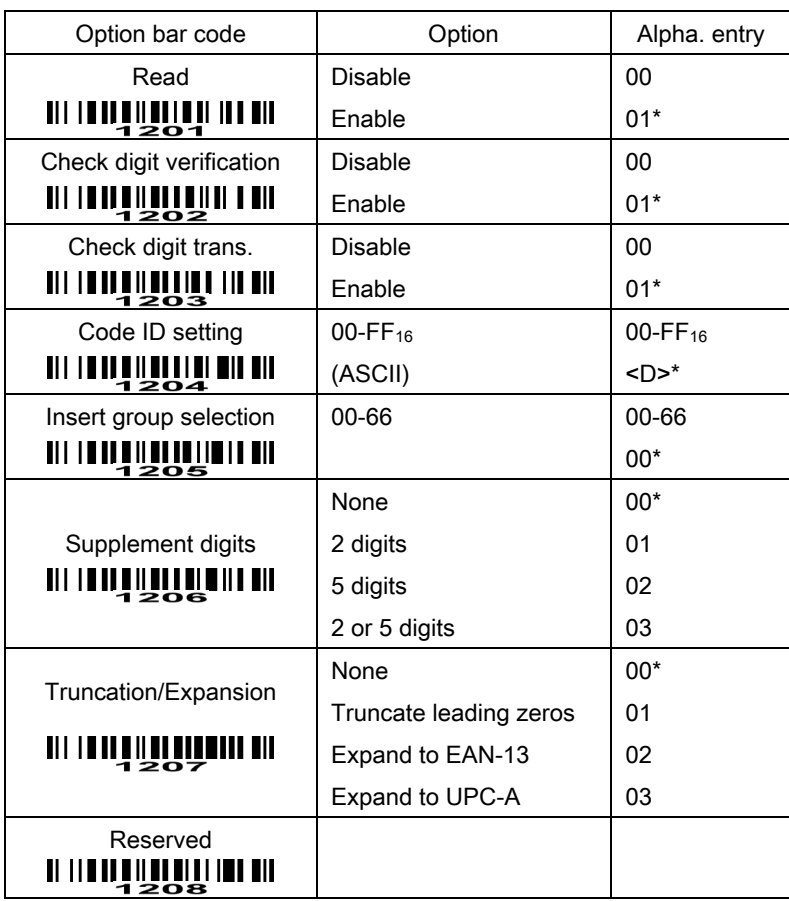

**WILLIAM END WILLIAM END** 

### EAN-13

#### Read:

Format

Data digits (12 digits) Check digit

Check digit verification: The check digit is optional and made as the sum of the numerical value of the data digits.

Check digit transmission: By setting Enable, check digit will be transmitted.

Code ID setting: Refer to Code ID setting of UPC-A.

Insertion group selection: Refer to Insertion group selection of UPC-A.

#### Supplement digits:

Format

Data digits (12 digits) Check digit  $\vert$  Supplement digits 2 or 5

ISBN/ISSN: The ISBN (International Standard Book Number) and ISSN (International Standard Serial Number) are two kinds of barcode for books and magazines. The ISBN is 10 digits with leading "978" and the ISSN is 8 digits with leading "977" of the EAN-13 symbology.

Example:

Barcode "9780194315104", Output: "019431510X".

Barcode "9771005180004", Output: "10051805".

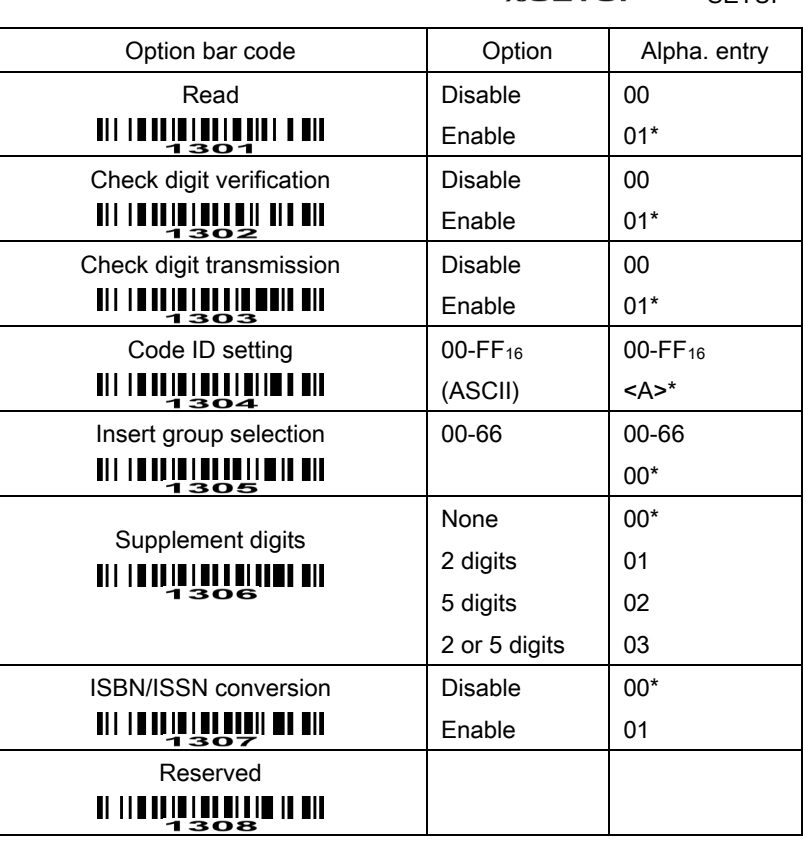

SETUP

**END** END

### EAN-8

#### Read:

Format

Data digits (7 digits) Check digit

Check digit verification: The check digit is optional and made as the sum of the numerical value of the data digits.

Check digit trans.: By setting Enable, check digit will be transmitted.

Code ID setting: Refer to Code ID setting of UPC-A.

Insertion group selection: Refer to Insertion group selection of UPC-A.

#### Supplement digits:

Format

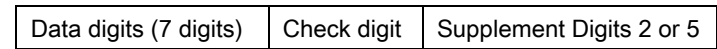

Truncation/Expansion: Refer to Truncation/Expansion of UPC-A.

### **MINUTE THE THE SETUP**

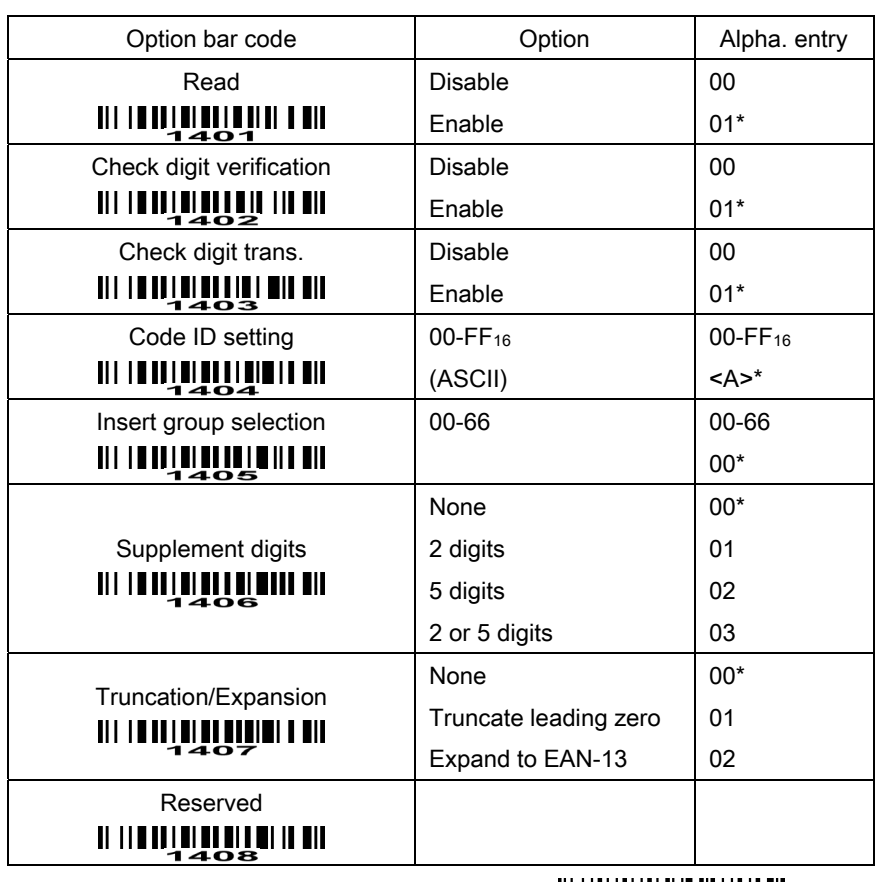

**END WARE AND THE READ** 

#### Read:

Format

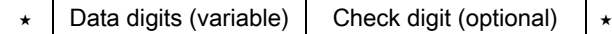

Check digit verification: The check digit is optional and made as the sum module 43 of the numerical value of the data digits.

Check digit transmission: By setting Enable, check digit will be transmitted.

Max./Min. code length: Each symbology has own max./min. code length. If both setting of max./min. code length are "00"s, the setting of global max./min. code length is effective. The length is defined as to the actual barcode data length to be sent. Label with length exceeds these limits will be rejected. Make sure that the minimum length setting is no greater than the maximum length setting, or otherwise all the labels of the symbology will not be readable. In particular, you can see the same value for both minimum and maximum reading length to force the fixed length barcode decoded.

Code ID setting: Refer to Code ID setting of UPC-A.

Insertion group selection: Refer to Insertion group selection of UPC-A.

Start/End transmission: The start and end characters of Code 39 are "<sup>★</sup>"s. You can transmit all data digits including two  $" \star" s$ .

"<sup>\*</sup> as data character: By setting Enable, "<sup>\*</sup> can be recognized as data character.

Convert Code 39 to Code 32: Code 32 is a variant of Code 39 used by the Italian pharmaceutical industry. Note that Code 39 must be enabled in order for this parameter to function.

Format of Code 32

"A" (optional) Data digits (8 digits) Check digit

Code 32 Prefix "A" transmission: By setting Enable, the prefix character "A" can be added to all Code 32 barcodes.

Trioptic Code 39 read: Trioptic Code 39 is a variant of Code 39 used in the marking of magnetic tapes and computer cartridges. Trioptic Code 39 symbols always contain six characters.

Format

\$ Data digits (6 digits) | \$

Trioptic Code 39 Start/End transmission: The start and end characters of Trioptic Code 39 are "\$"s. You can transmit all data digits including two "\$"s.

## **MINING LETUP** SETUP

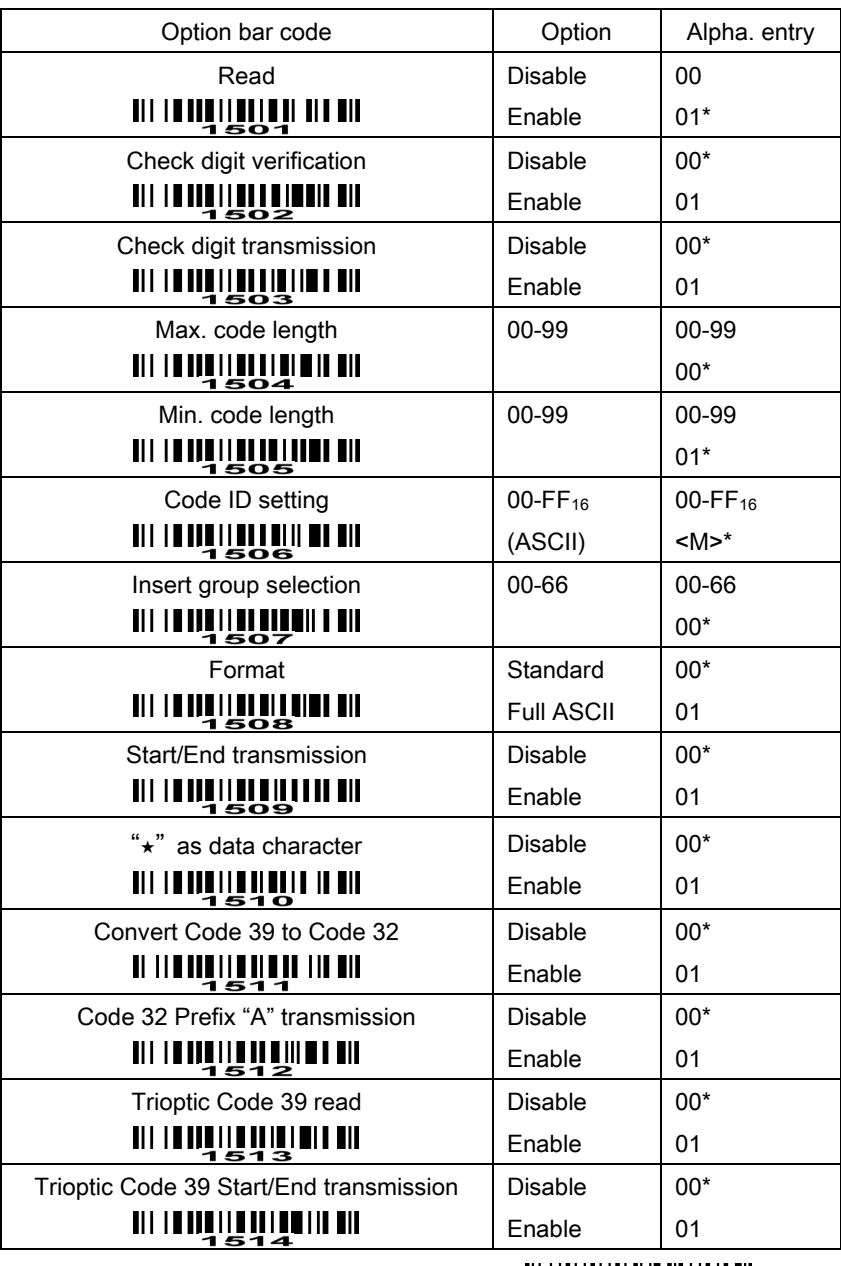

**END** 

### Interleaved 2 of 5

#### Read:

Format

Data digits (Variable) Check digit (optional)

Check digit verification: The check digit is made as the sum module 10 of the numerical values of all data digits. There are two optional check digit algorithms: the specified Uniform Symbology Specification (USS) and the Optical Product Code Council (OPCC).

Check digit transmission: By setting Enable, check digit will be transmitted.

Max./Min. code length: Refer to Max./Min. code length of Code 39.

Code ID setting: Refer to  $\overline{\text{Code}}$  ID setting of UPC-A.

Insertion group selection: Refer to Insertion group selection of UPC-A.

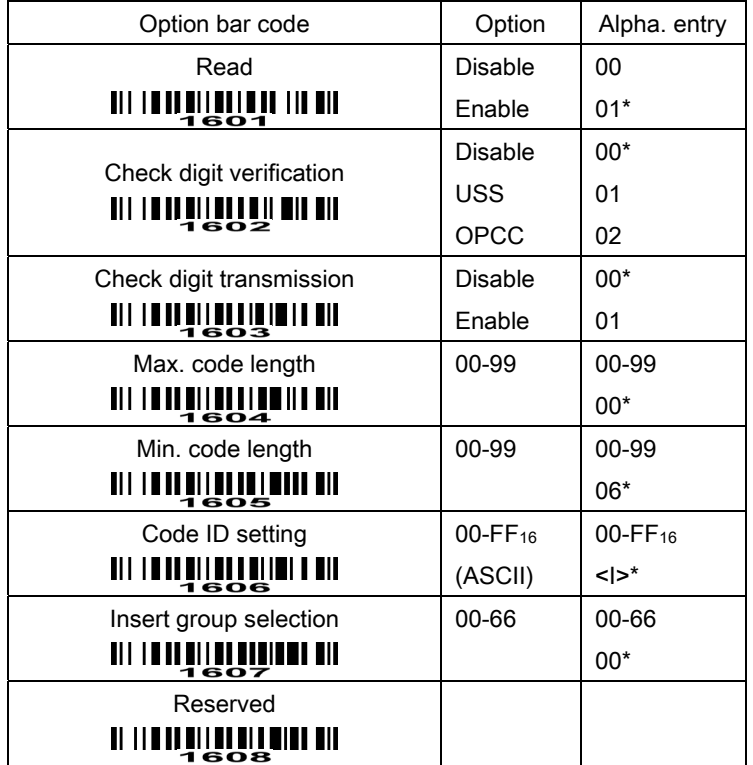

### **MINULLLUNULLININ** SETUP

**WILLIAM SAME AND LINE END** 

### Industrial 2 of 5

Read:

Format

Data digits (variable)

Max./Min. code length: Refer to Max./Min. code length of Code 39.

Code ID setting: Refer to Code ID setting of UPC-A.

Insertion group selection: Refer to Insertion group selection of UPC-A.

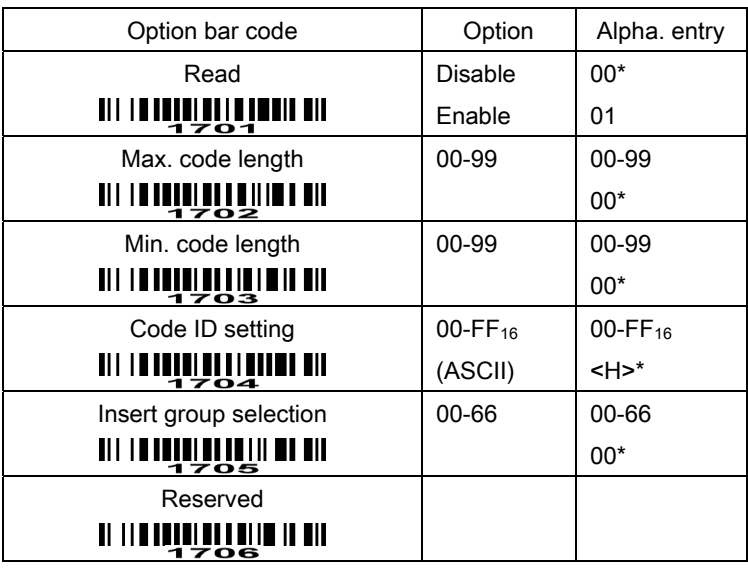

# **MINUS SETUP**

**END THE SEARCH STATE** 

### Matrix 2 of 5

#### Read:

Format

Data digits (variable) Check digit (optional)

Check digit verification: The check digit is made as the sum module 10 of the numerical values of all data digits.

Check digit transmission: By setting Enable, check digit will be transmitted.

Max./Min. code length: Refer to Max./Min. code length of Code 39.

Code ID setting: Refer to Code ID setting of UPC-A.

Insertion group selection: Refer to Insertion group selection of UPC-A.

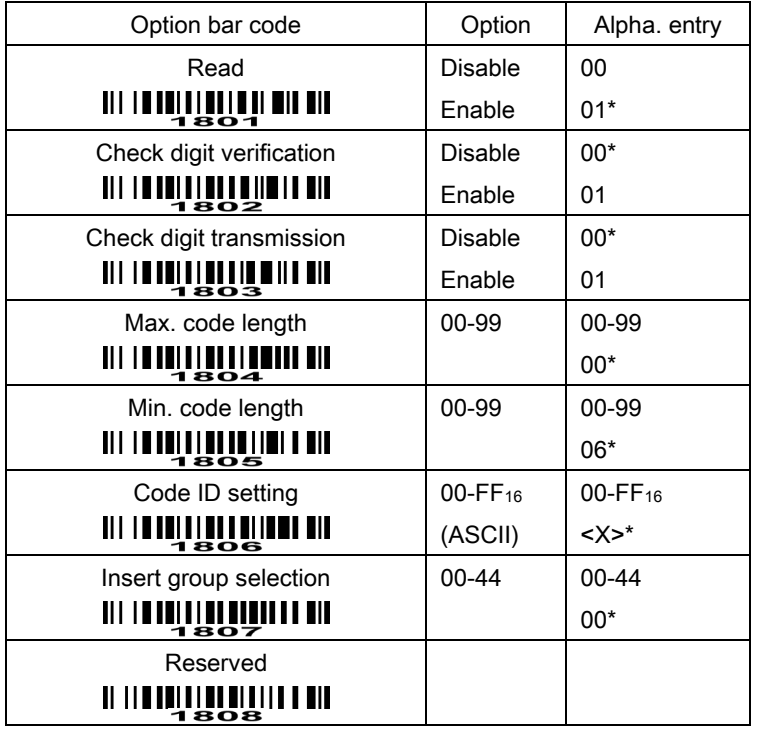

## **MINUTE THE THE SETUP**

**END** 

### **Codabar**

#### Read:

Format

Start | Data digits (variable) | Check digit (optional) | End

Check digit verification: The check digit is made as the sum module 16 of the numerical values of all data digits.

Check digit transmission: By setting Enable, check digit will be transmitted.

Max./Min. code length: Refer to Max./Min. code length of Code 39.

Code ID setting: Refer to Code ID setting of UPC-A.

Insertion group selection: Refer to Insertion group selection of UPC-A.

Start/End type: Codabar has four pairs of Start/End pattern; you may select one pair to match your application.

Start/End transmission: Refer to Start/End transmission of Code 39.

Start/End character equality: By setting Enable, the start and end character of a Codabar barcode must be the same.

### **MINULLE HUNDER IN SETUP**

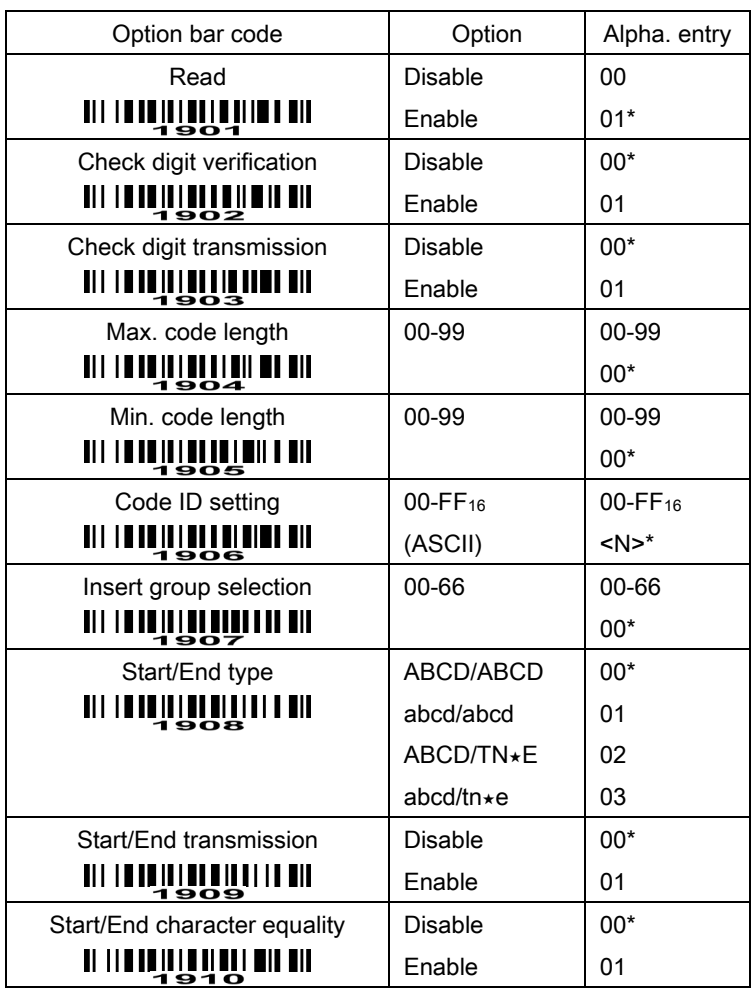

**END THE SERVE OF STATE** 

#### Read:

Format

Data digits (variable) Check digit (optional)

Check digit verification: The check digit is made as the sum module 103 of all data digits.

Check digit transmission: By setting Enable, check digit will be transmitted.

Max./Min. code length: Refer to Max./Min. code length of Code 39.

Code ID setting: Refer to Code ID setting of UPC-A.

Insertion group selection: Refer to Insertion group selection of UPC-A.

Truncate leading zeros: The leading "0" digits of Code 128 barcode characters can be truncated when the feature is enabled.

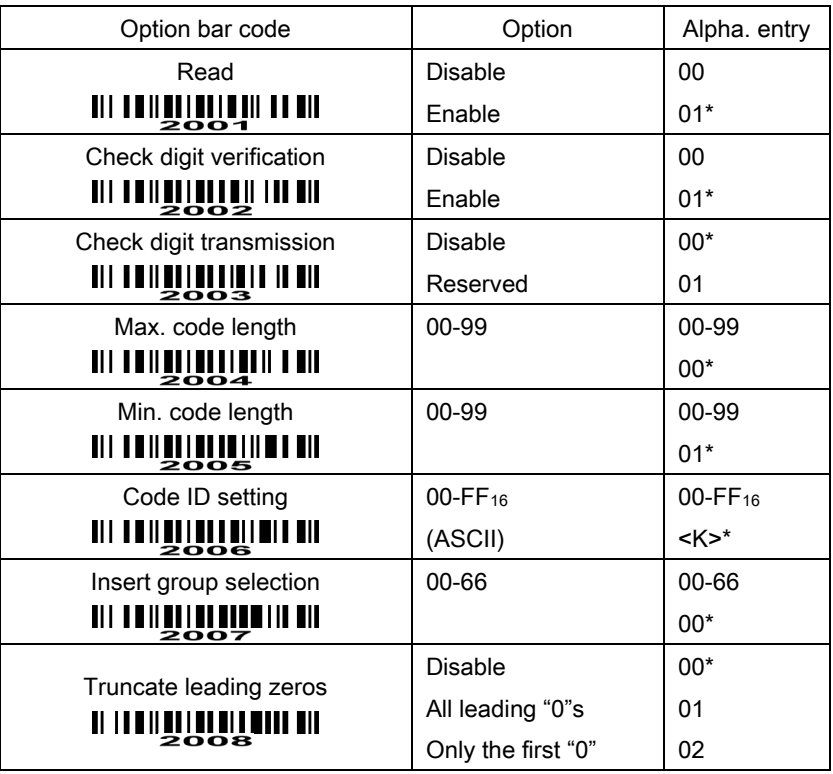

### **WILLETOPIN IN SETUP**

**END WARE AND THE STATE OF STATE OF ST** 

#### Read:

Format

Data digits (variable) 2 check digits (optional)

Check digit verification: The check digit is made as the sum module 47 of the numerical values of all data digits.

Check digit transmission: By setting Enable, check digit will be transmitted.

Max./Min. code length: Refer to Max./Min. code length of Code 39.

Code ID setting: Refer to Code ID setting of UPC-A.

Insertion group selection: Refer to Insertion group selection of UPC-A.

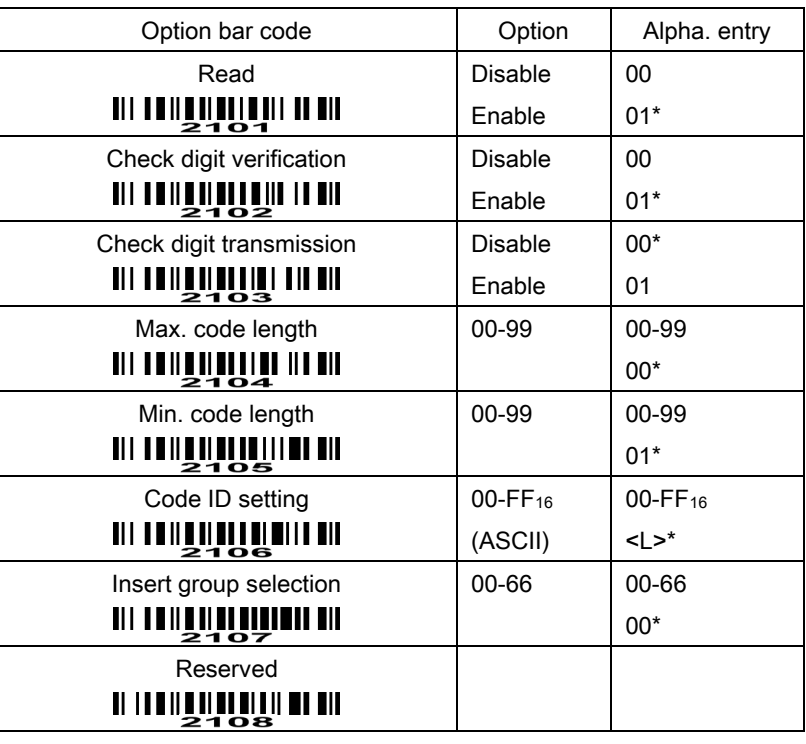

## **MINUTE THE THE SETUP**

**WILLIAN SENDINI END** 

#### Read:

Format

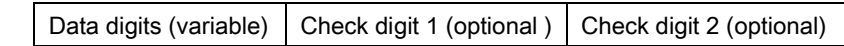

Check digit verification: The check digit is presented as the sum module 11 of all data digits.

Check digit transmission: By setting Enable, check digit 1 and check digit 2 will be transmitted upon your selected check digit verification method.

Max./Min. code length: Refer to Max./Min. code length of Code 39.

Code ID setting: Refer to Code ID setting of UPC-A.

Insertion group selection: Refer to Insertion group selection of UPC-A.

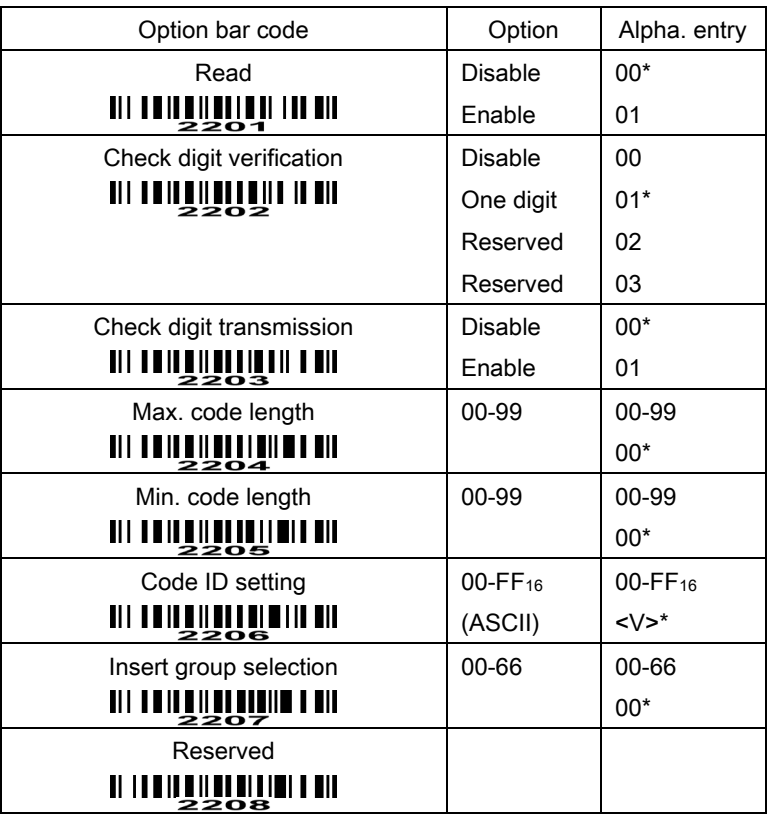

## **MINICAL LIBRARY SETUP**

**END THE SEARCH STATE** 

### MSI/Plessey

#### Read:

Format

Data digits (variable) Check digit 1 (optional) Check digit 2 (optional)

Check digit verification: The MSI/Plessey has one or two optional check digits. There are three methods of verifying check digits, i.e. Mod10, Mod10/10 and Mod 11/10. The check digit 1 and check digit 2 will be calculated as the sum module 10 or 11 of the data digits.

Check digit transmission: By setting Enable, check digit 1 and check digit 2 will be transmitted upon your selected check digit verification method.

Max./Min. code length: Refer to Max./Min. code length of Code 39.

Code ID setting: Refer to Code ID setting of UPC-A.

Insertion group selection: Refer to Insertion group selection of UPC-A.

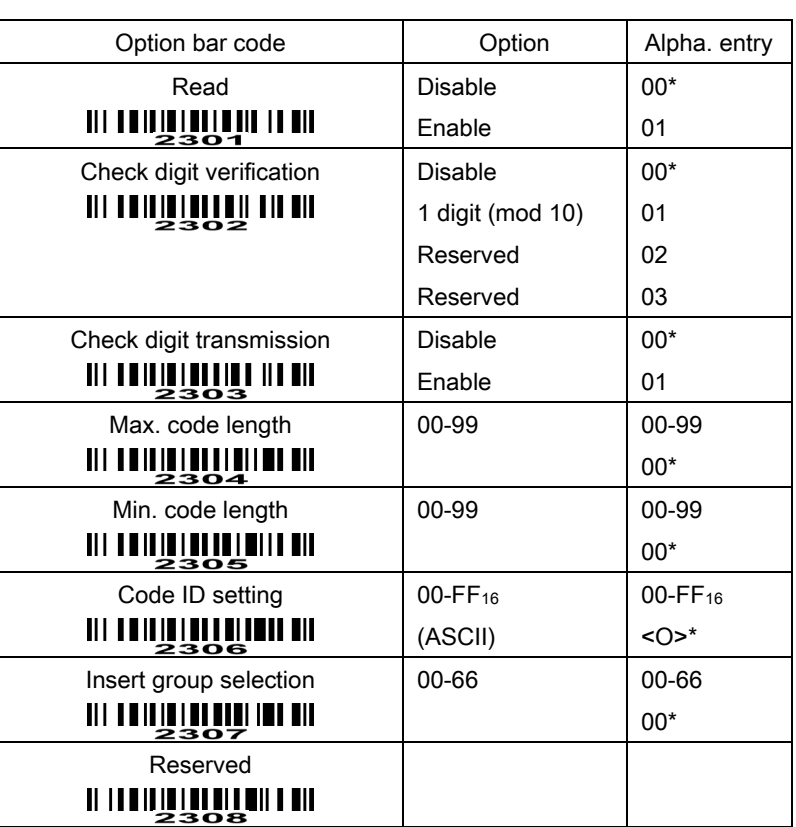

## **MINULLE HUNNIN IN SETUP**

**END FROM STREET STREET** 

### UK/Plessey

#### Read:

Format

Data digits (variable) 2 check digits (optional)

Check digit verification: The UK/Plessey has one or two optional check digits. The check digit 1 and

check digit 2 will be calculated as the sum module 10 or 11 of the data digits. Check digit transmission: By setting Enable, check digit will be transmitted.

Max./Min. code length: Refer to Max./Min. code length of Code 39.

Code ID setting: Refer to Code ID setting of UPC-A.

Insertion group selection: Refer to Insertion group selection of UPC-A.

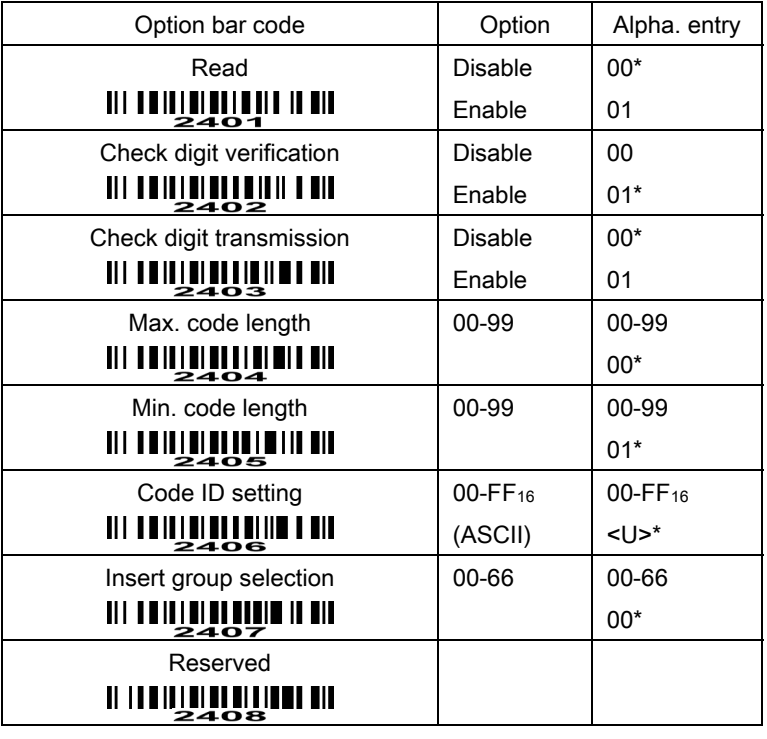

### **MINIME THE THE SETUP**

**END** END

### UCC/EAN 128

#### Read:

Format

Data digits (variable) Check digit (optional)

Check digit verification: The check digit is made as the sum module 103 of all data digits.

Check digit transmission: By setting Enable, check digit will be transmitted.

Max. /Min. code length: Refer to Max./Min. code length of Code 39.

Code ID setting: Refer to Code ID setting of UPC-A.

Insertion group selection: Refer to Insertion group selection of UPC-A.

Truncate leading zeros: Refer to Truncate leading zeros of Code 128.

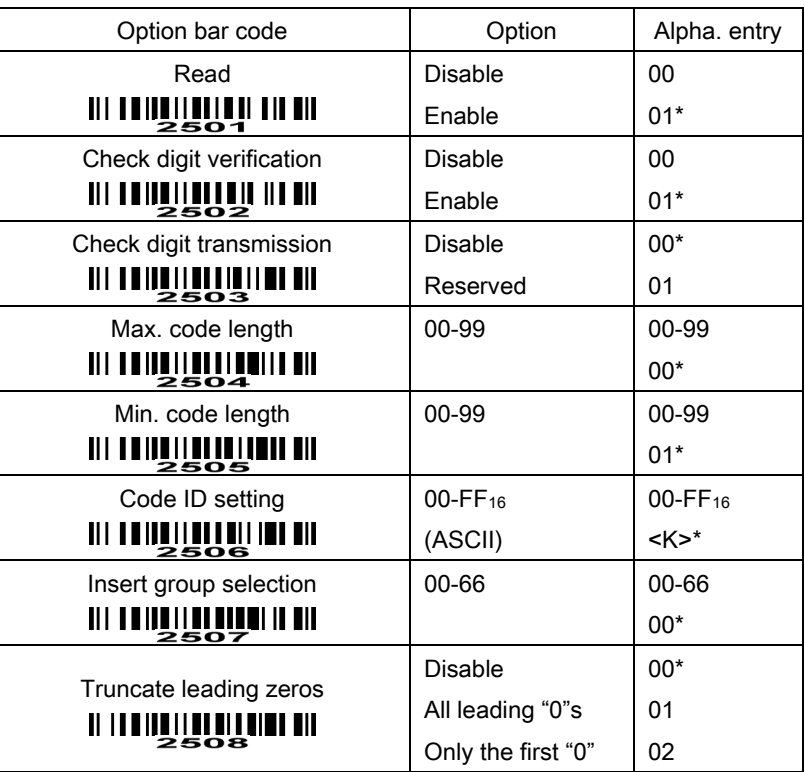

## **MINUTE THE THE SETUP**

**MININININININI**<br>END

### China Post

Read:

Format

11 Data digits

Max. /Min. code length: Refer to Max./Min. code length of Code 39. The code length of China Post is 11.

Code ID setting: Refer to Code ID setting of UPC-A.

Insertion group selection: Refer to Insertion group selection of UPC-A.

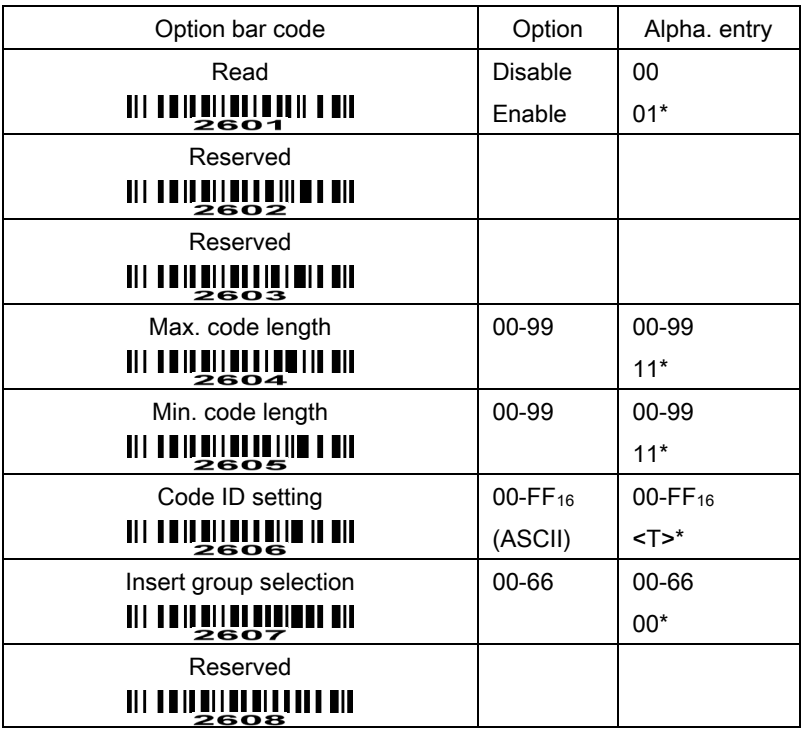

### **MING LE HOUR DIE SETUP**

**END END** 

### GS1 DataBar (GS1 DataBar Truncated)

GS1 DataBar Truncated is structured and encoded the same as the standard GS1 DataBar format, except its height is reduced to a 13 modules minimum; while GS1 DataBar should have a height greater than or equal to 33 modules.

Read:

Format

16 Data digits

Code ID setting: Refer to Code ID setting of UPC-A.

Insertion group selection: Refer to Insertion group selection of UPC-A.

#### Conversion:

UCC/EAN 128- Refer to Code ID transmission of String transmission, ]Cm will be identified as AIM ID. UPC-A or EAN-13- Barcode beginning with a single zero as the first digit has the leading "010" stripped and the barcode reported as EAN-13. Barcode beginning with two or more zeros but not six zeros has the leading "0100" stripped and the barcode reported as UPC-A.

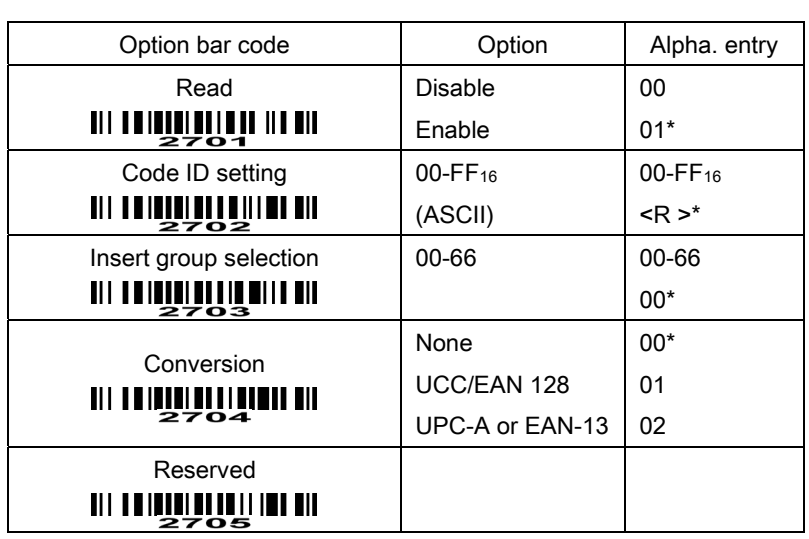

# **MINIQUE L'UNION IN SETUP**

**END** END IN THE RUN OF THE READ END

## GS1 DataBar Limited

Read:

Format

16 Data digits

Code ID setting: Refer to Code ID setting of UPC-A.

Insertion group selection: Refer to Insertion group selection of UPC-A.

Conversion: Refer to Conversion of GS1 DataBar (GS1 DataBar Truncated).

# **MINUTE HULLEN SETUP**

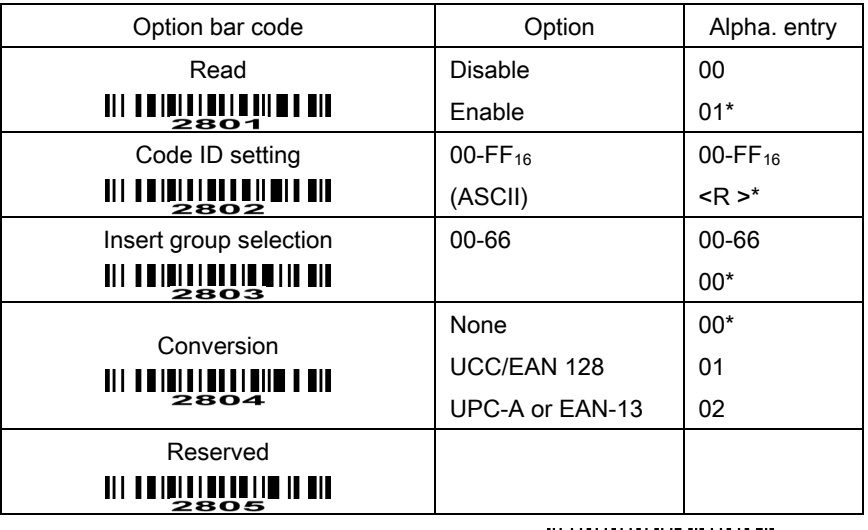

**END IN STRASH STRASH IN STRASH STRASH STRASH STRASH STRASH STRASH STRASH STRASH STRASH STRASH STRASH STR** 

## GS1 DataBar Expanded

Read:

Format

Data characters (variable)

Code ID setting: Refer to Code ID setting of UPC-A.

Insertion group selection: Refer to Insertion group selection of UPC-A.

Conversion:

UCC/EAN 128- Refer to Code ID transmission of String transmission, JCm will be identified as AIM ID.

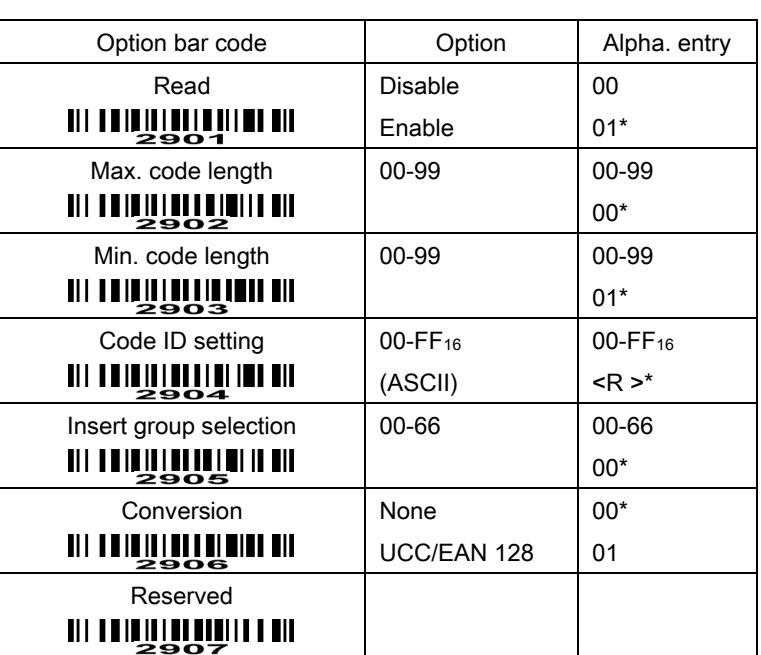

## **MINIMALE HOMES IN SETUP**

**END END** 

### PDF417

This decoder is only applied with a specified firmware.

The symbol size in the standard of PDF417 says, number of rows: 3 to 90, and number of columns: 1 to 30. This scanner can only decode PDF417 at rows from 3 to 40 and columns from 1 to 20.

The error correction level for a PDF417 symbol is from 0 to 8. This scanner can only support the levels from 0 to 6.

### Read:

Format

Data characters (variable)

Code ID setting: Refer to Code ID setting of UPC-A.

Insertion group selection: Refer to Insertion group selection of UPC-A.

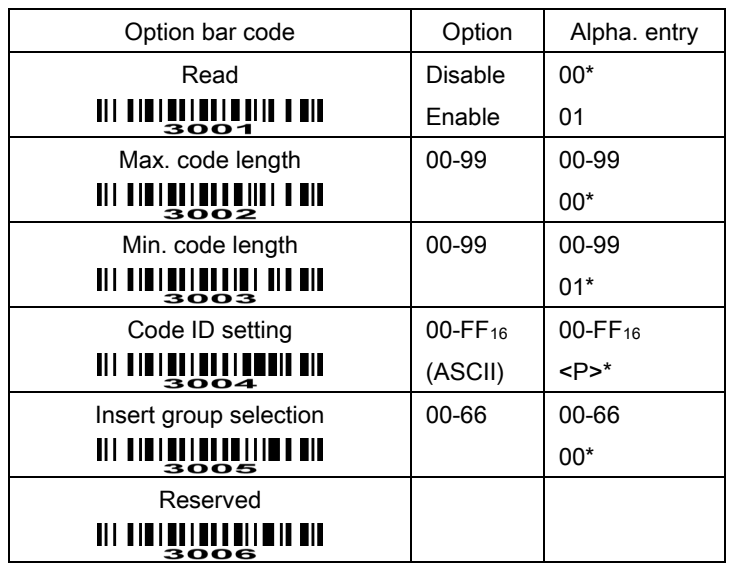

## **MINULLE HULLEN IN SETUP**

**END** END

## MicroPDF417

This decoder is only applied with a specified firmware.

Read:

Format

Data characters (variable)

Max. /Min. code length: Refer to Max./Min. code length of Code 39.

Code ID setting: Refer to Code ID setting of UPC-A.

Insertion group selection: Refer to **Insertion group selection** of UPC-A.

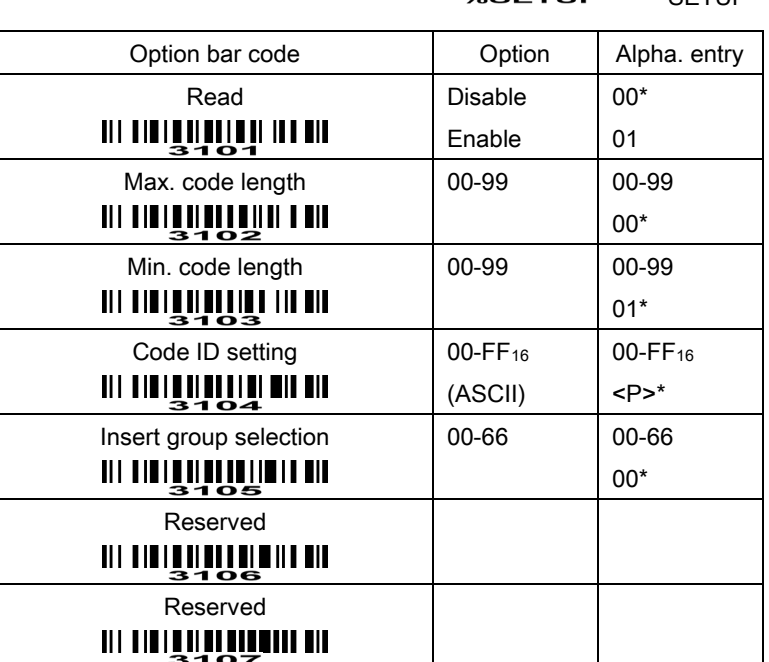

**WINDER SETUP** 

**END** 

### China Finance

Note: This type of barcode is not Omni-directionally decodable. The encodable character set includes numeric 0 to 9. Among the symbol of 0 to 9, 0 and 2, 4 and 9, 5 and 8, 6 and 7, have the symmetrical pattern; the pattern of 1 and 3 is symmetrical.

#### Read:

Format

10 Data digits

Max./Min. code length: Refer to Max./Min. code length of Code 39.

Check digit verification: The check digit is made as the sum module 10 of the numerical values of all data digits.

Leading character 5/6/7/8/9 converted to A/B/C/D/E: By setting, leading character 5/6/7/8/9 can be converted to A/B/C/D/E.

Leading character assignment: By setting, only the barcode with the assigned leading character can be output.

Code ID setting: Refer to Code ID setting of UPC-A.

Insertion group selection: Refer to Insertion group selection of UPC-A.

**MINUTE HUNTER SETUP** 

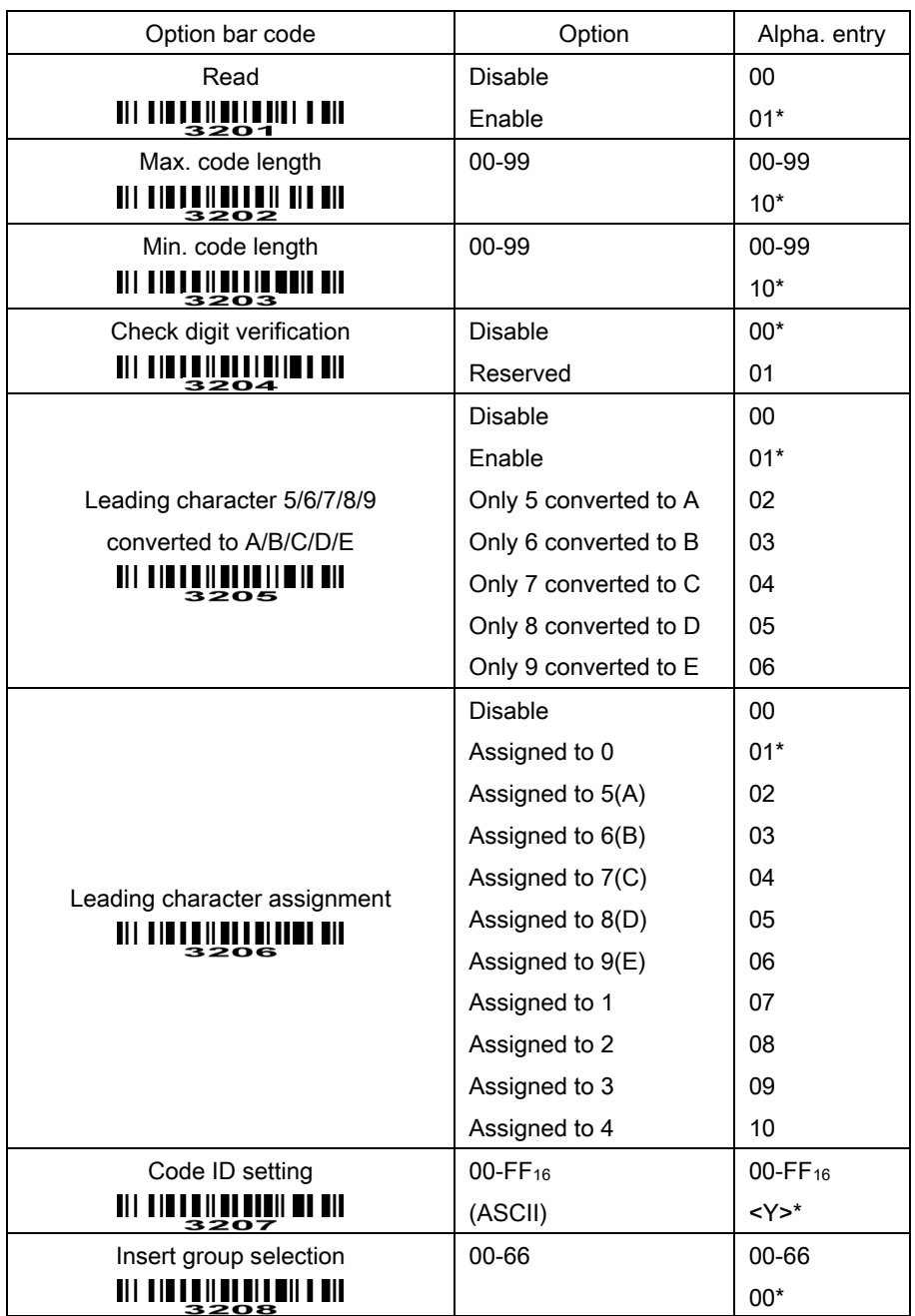

**END** 

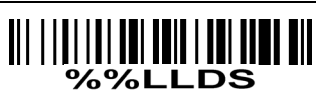

Laser Light Direction Setting: By scanning the barcode above, the decoding direction of the scanner's laser light is from left to right. By scanning the up-side-down barcode above, the decoding direction of the scanner's laser light is from right to left.

## G1-G6 & FN1 substitution string setting

#### Format of barcode data transmission

Prefix Code name Preamble Code ID Code length Code data Code ID Postamble Suffix

Suffix string setting: The <enter > key is represented in different ASCII when it is applied by different OS. For a Windows/DOS OS, <enter> is represented as <CR><LF> (0x0D 0x0A); for an APPLE MAC OS, <enter> is represented as <CR> (0x0D); for a Linux/Unix OS, <enter> is represented as <LF> (0x0A).

#### Prefix/Suffix string setting: & Preamble/Postamble string setting:

They are appended to the data automatically when a barcode is decoded.

Example: Add a symbol of "\$" as a prefix for all symbologies.

Steps:

1) Scan SETUP and Prefix string setting barcode.

2) Use the ASCII table to find the value of \$→24.

3) Scan  $2$  and  $4$  from the barcode on the foldout back page.

4) Scan END barcode.

Scanning steps: Scan the following barcodes in order.

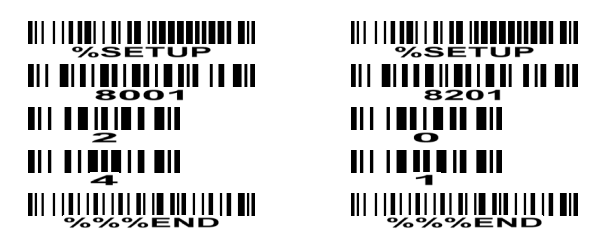

Insert G1/G2/G3/G4 string setting: The scanner offers 4 positions and 4 character strings to insert among the symbol.

Example: Set G1 string to be "AB".

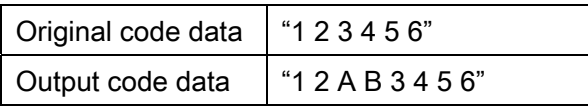

Steps:

1) Scan SETUP and Insert G1 string setting barcode "8005".

2) Use the ASCII table to find the value of A→41, B→42.

3) Scan  $\frac{4}{1}$  and  $\frac{4}{2}$  from the barcode on the foldout back page.

4) Scan END barcode.

5) Refer to the chapter of G1-G4 string position & Code ID position.

6) Refer to the chapter of Hand-held scan & some global settings.

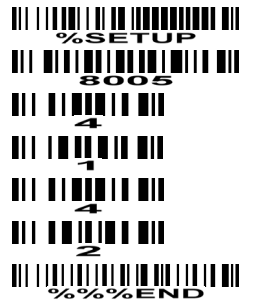

<u> III || IIII || III || IIII || IIII || III</u> **THE REAL PROPERTY OF A PRO** Ш **THEFT III** Ш  <u> Ali i i anali i ali al indonesia di </u> <u> 111 | 81 | 118 | 81 | 81 | 12 | 13 | 14</u> **TILLET III** 

Testing barcode: 11 I II <u>A introduction at 1 mm and</u> FN1 substitution string setting: The FN1 character (0x1D) in an UCC/EAN128 barcode, or a Code 128 barcode, or a GS1 DataBar barcode can be substituted with a defined string.

Truncate leading G5 string setting: By setting, a defined leading character or string can be truncated. Also a single character can be un-defined.

Repeat of a G5 character setting: While G5 is set as a single defined/un-defined character, G5 can also be set to be repeated. This setting is ignored when the truncate number is more than the barcode data characters. The option of "FF" for this setting is not active while the option of Truncate leading G5 string setting is "00".

Example: Truncate all leading zeros for all symbologies.

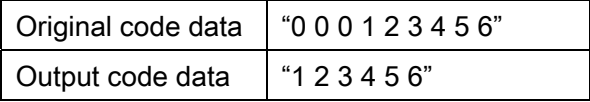

Steps: scan the following data in order.

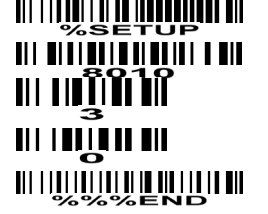

<u> III DITTITTITTI III DIT</u> TILLE NITE DIE 11 | | | | | | | | | |  <u> 111 | 111 | 111 | 111 | 111 | 111 | 111</u> 

### Testing barcode:

Truncate ending G6 string setting: By setting, a defined ending character or string can be truncated.

Also a single character can be un-defined.

Repeat of a G6 character setting: While G5 is set as a single defined/un-defined character, G6 can also be set to be repeated. This setting is ignored when the truncate number is more than the barcode data characters. The option of "FF" for this setting is not active while the option of Truncate ending G6 string setting is "00".

Single character C1/C2 replacement: By setting, a defined character in the data string can be replaced by another defined character. The C1 and C2 replacement are applied simultaneously.

Example: Replace all the "A" character in a data string to be "B" character.

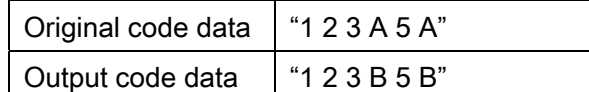

Steps: scan the following barcodes in order. The ASCII value for "A" is 41, and the ASCII value for "B" is

42. <u> Ali Ali i ali ali ali ali ali</u> **THE THEFT IT THE**  $\blacksquare$  $\blacksquare$ <u>TILLETINE EIN</u> Testing barcode:

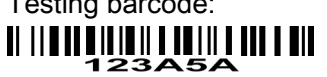

# **WINDER LANDER IN SETUP**

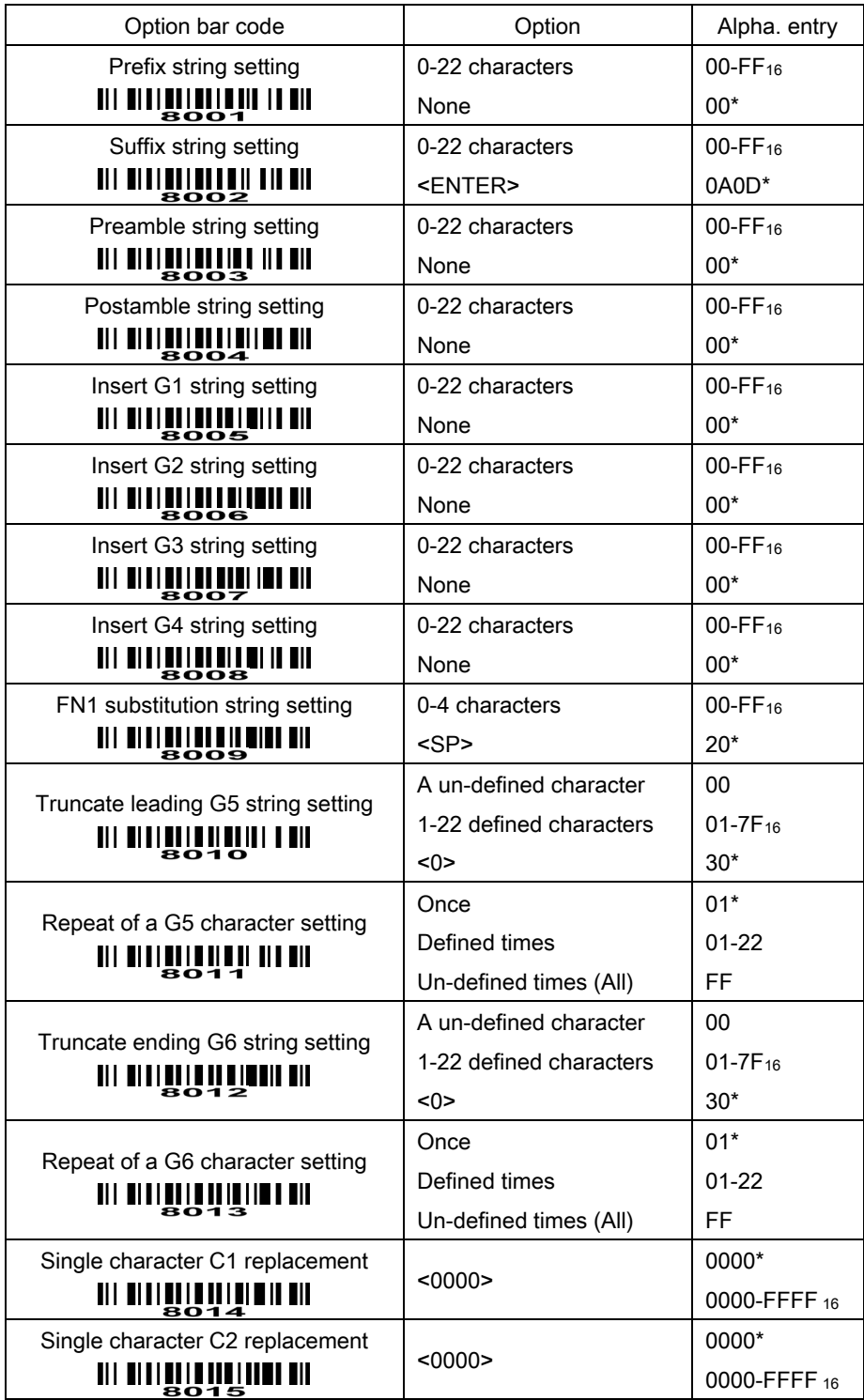

**WILLIAM AND AND ALL AND AND ALL AND** 

### G1-G4 string position & Code ID position

#### Format of barcode data transmission

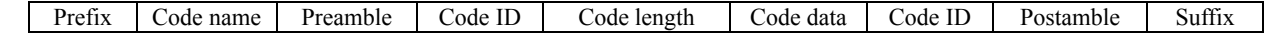

Insert G1/G2/G3/G4 string position: The scanner offers 4 positions to insert strings among the symbol. In case of the insertion position is greater than the length of the symbol, the insertion of string is not effective.

Code ID position: It is allowed to select different positions of code ID placement.

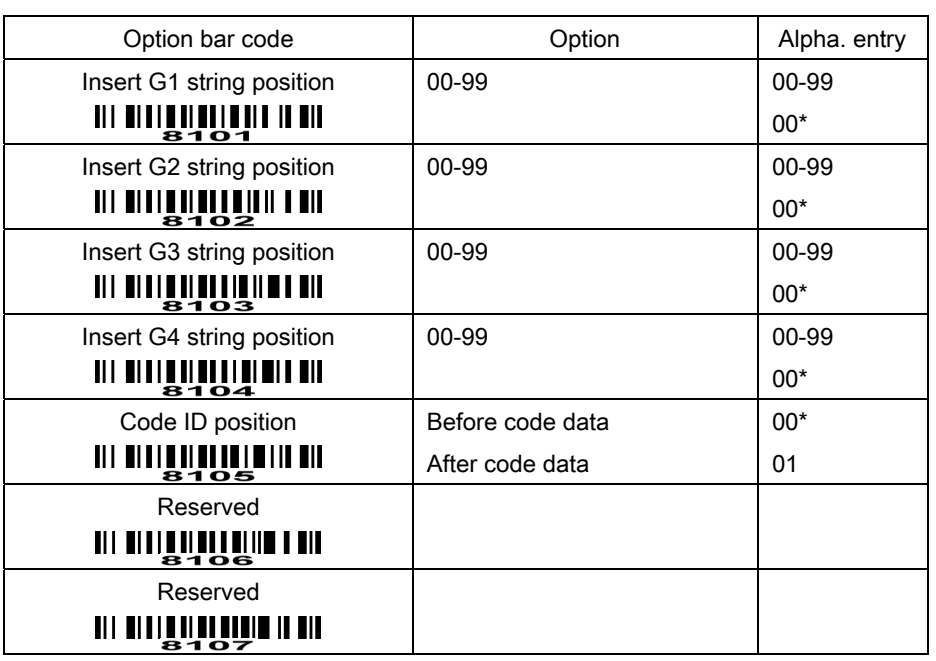

**END IN SERVICE IN THE STATE OF STATE IN** 

**MINULLE HULLEN NISETUP** 

### String transmission

Note: The information in this chapter is closely related to the chapter of String setting.

#### Format of barcode data transmission

Prefix Code name Preamble Code ID Code length Code data Code ID Postamble Suffix

Prefix transmission: By setting Enable, prefix will be appended before the data transmitted.

Suffix transmission: By setting Enable, suffix will be appended after the data is transmitted.

Code name transmission: By setting Enable, code name will be transmitted before code data.

Preamble transmission: By setting Enable, preamble will be appended before the data transmitted.

Postamble transmission: By setting Enable, postamble will be appended after the data is transmitted.

Code ID transmission: Code ID can be transmitted in the format of either Proprietary ID or AIM ID. Refer to the chapter of Default setting for each barcode.

Code length transmission: The length of code data string can be transmitted before the code data when Enable is selected. The length is represented by a number with two digits.

Case conversion: The characters within code data or the whole output string can be set in either upper case or lower case.

FN1 substitution transmission: The scanner supports a FN1 substitution feature for keyboard wedge, USB and RS-232 interface. The replacement string of FN1 can be chosen by user (see chapter of G1-G6 & FN1 substitution string setting).

All-non-printable-character string transmission with string setting: By setting enable, all string settings, e.g. Preamble transmission or Insert G1 string setting, are active for an all-non-printable-character string. Here a non-printable character means a character with ASCII value between 0x00 to 0x1F.

## **MINIME LA SELOP**

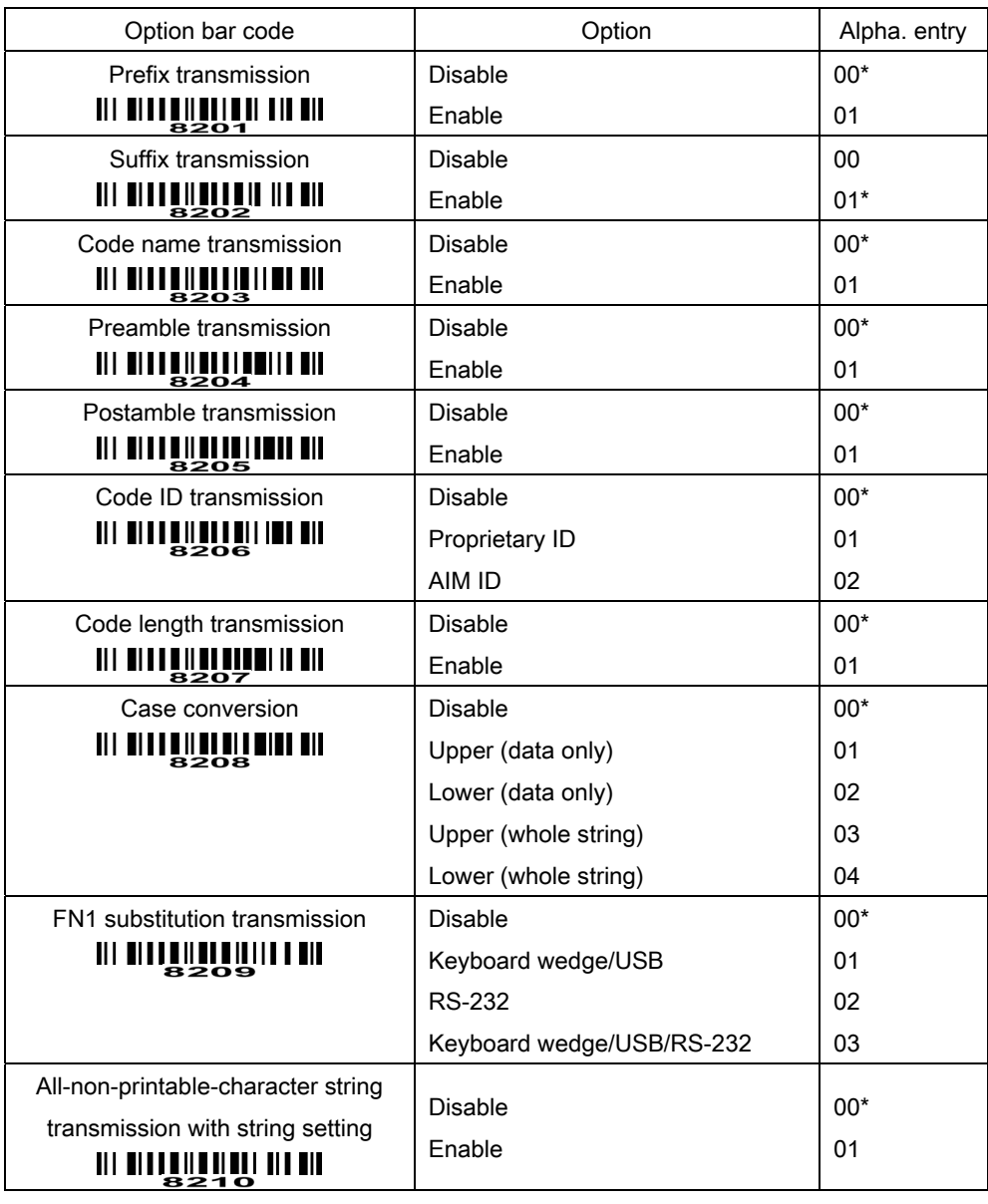

**END MARKEN BULLER END** 

### Test Chart

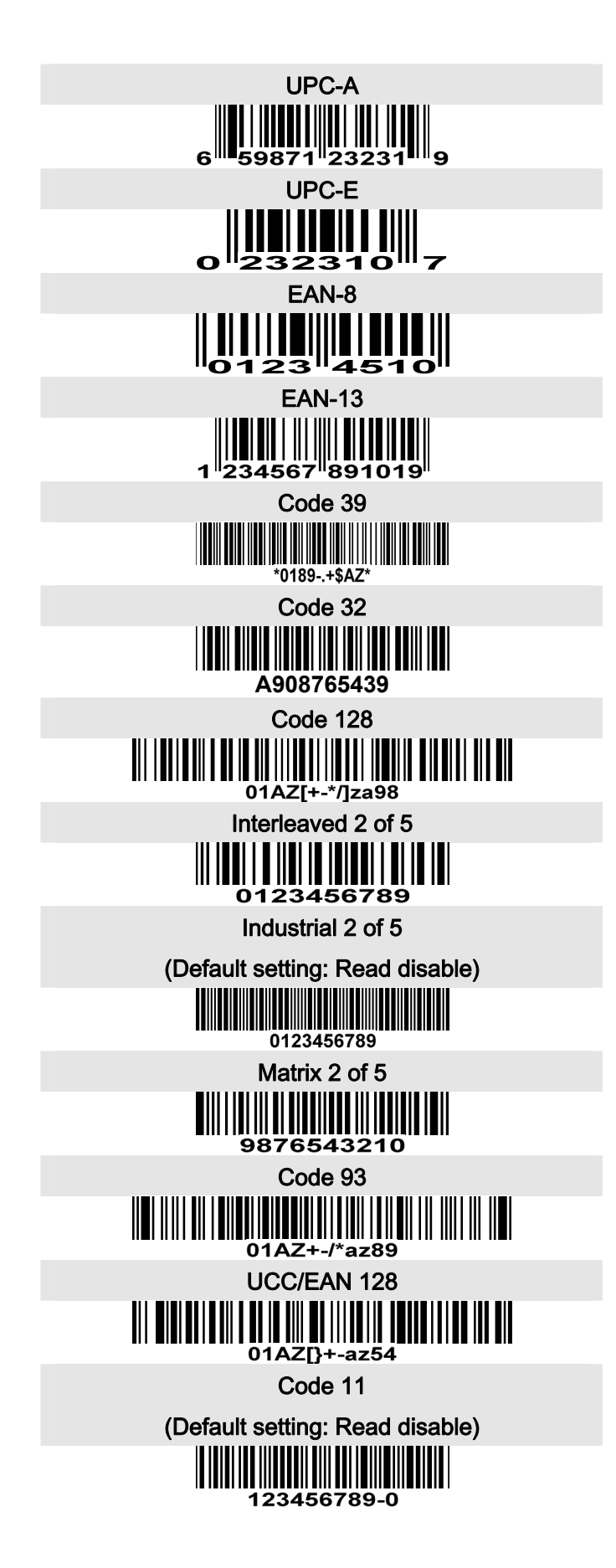

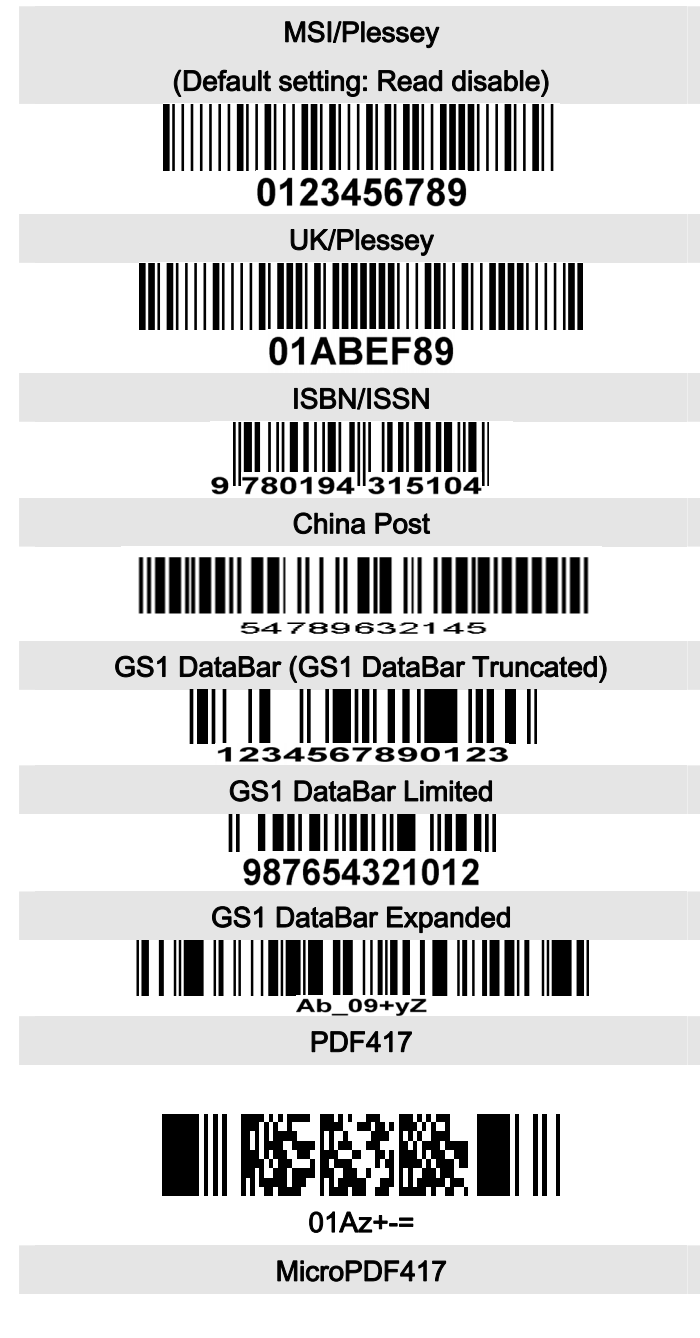

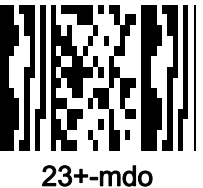

## ASCII Table

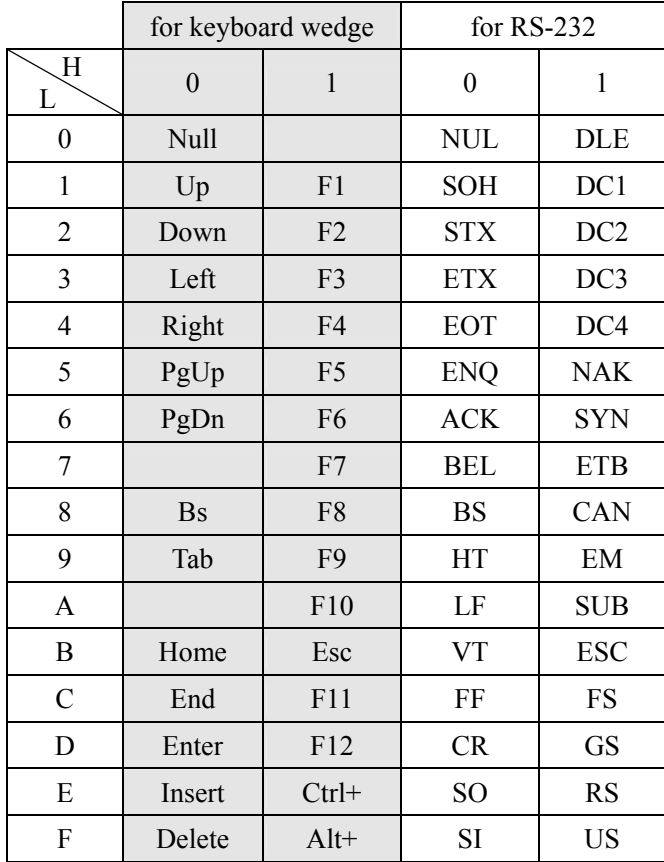

Notes: The 2nd and the 3rd columns above are used for keyboard wedge only.

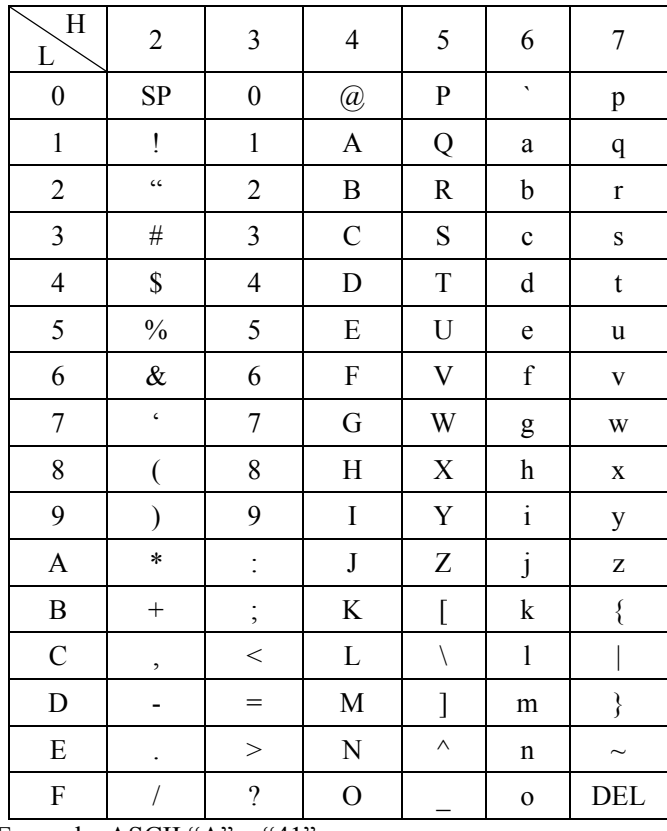

Example: ASCII " $A$ " = "41".

## Barcode representing non-printable character

Notes to make the following barcode:

1. According to different barcode printing software, the method of printing following barcode is different.

2. If using CODESOFT software, firstly read the information through "Help→Index→Code128→Special input syntax". Also refer to ASCII table. For example, if we wish to make "F1" barcode, select "code128", then select "CODE A" type, and input "{DOC1}" as data.

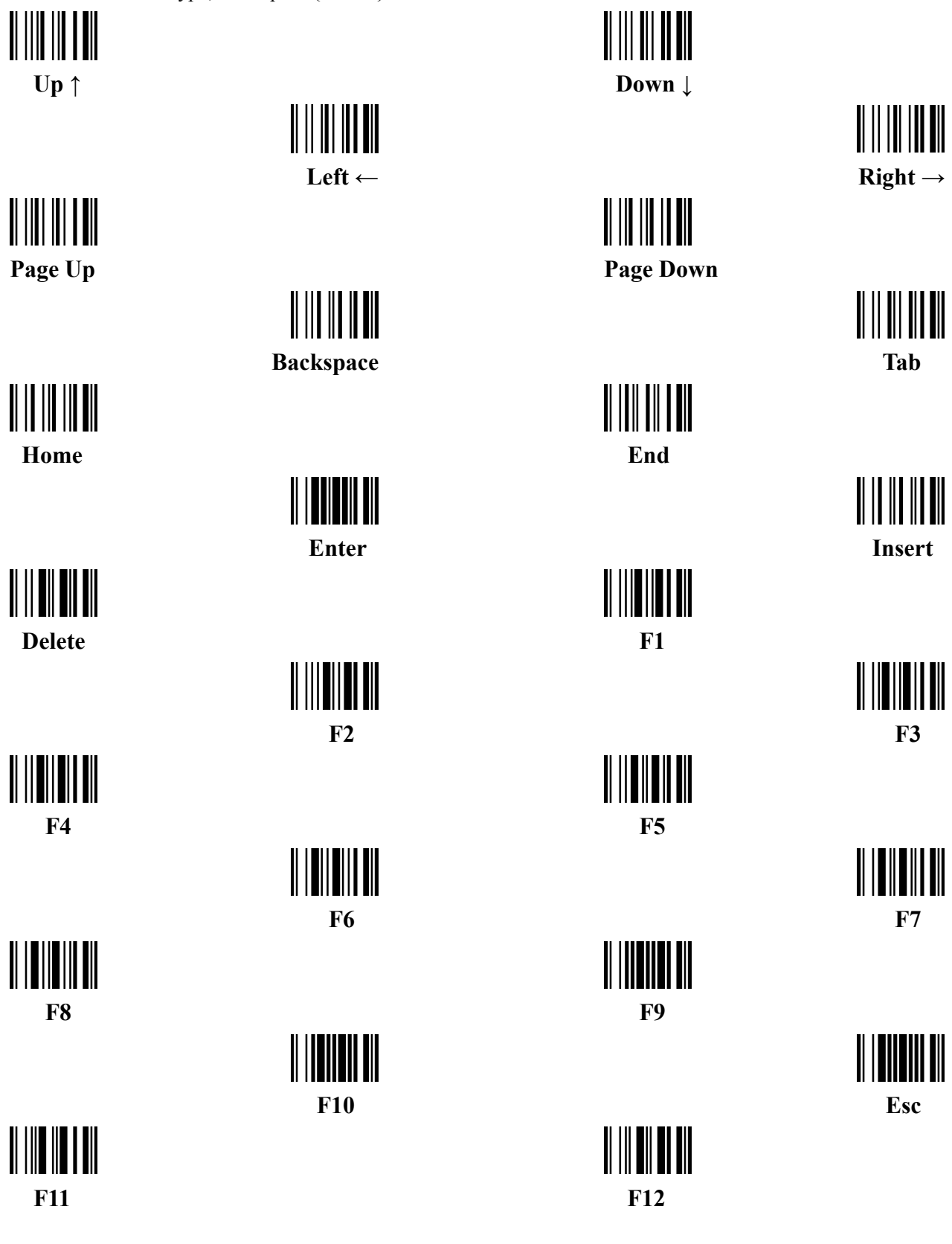

Configuration alphanumeric entry barcode

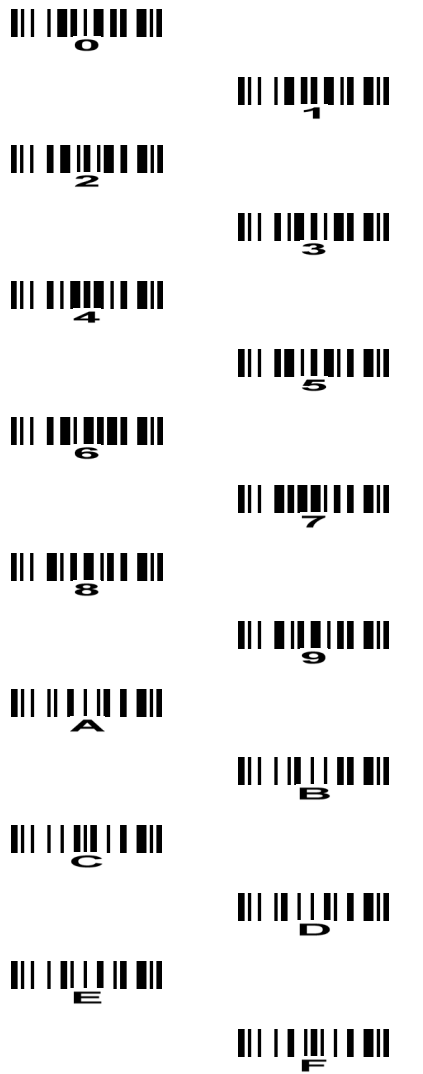

#### **Federal Communications Commission (FCC) Interference Statement**

This equipment has been tested and found to comply with the limits for a Class B digital device, pursuant to Part 15 of the FCC Rules.

These limits are designed to provide reasonable protection against harmful interference in a residential installation. This equipment generate, uses and can radiate radio frequency energy and, if not installed and used in accordance with the instructions, may cause harmful interference to radio communications.

However, there is no guarantee that interference will not occur in a particular installation. If this equipment does cause harmful interference to radio or television reception, which can be determined by turning the equipment off and on, the user is encouraged to try to correct the interference by one of the following measures:

- Reorient or relocate the receiving antenna.
- **Increase the separation between the equipment and receiver.**
- Connect the equipment into an outlet on a circuit different from that to which the receiver is connected.
- Consult the dealer or an experienced radio/TV technician for help.

This device complies with Part 15 of the FCC Rules. Operation is subject to the following two conditions:

(1)This device may not cause harmful interference, and (2) this device must accept any interference received, including interference that may cause undesired operation.

FCC Caution: Any changes or modifications not expressly approved by the party responsible for compliance could void the user's authority to operate this equipment.

#### **RF exposure warning**

This equipment complies with FCC radiation exposure limits set forth for an uncontrolled environment.

The equipment must not be co-located or operating in conjunction with any other antenna or transmitter.